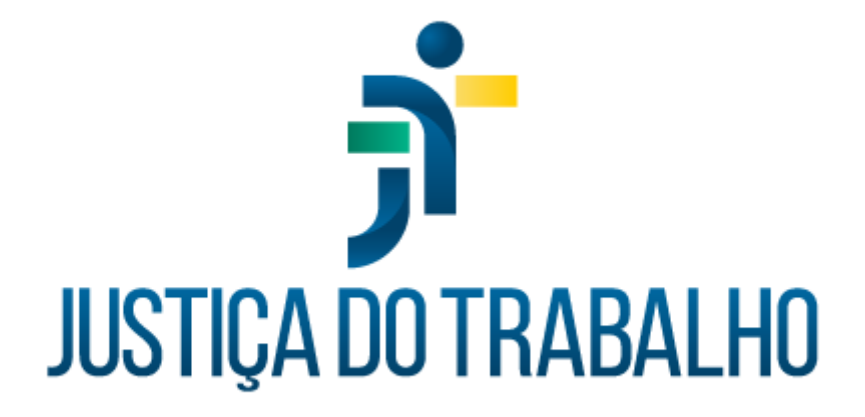

# **Avaliação de Desempenho Manual do Usuário**

**Outubro de 2023**

**Coordenadoria de Informações Funcionais de Servidores - TRT15**

Versão 1.0

## Sumário

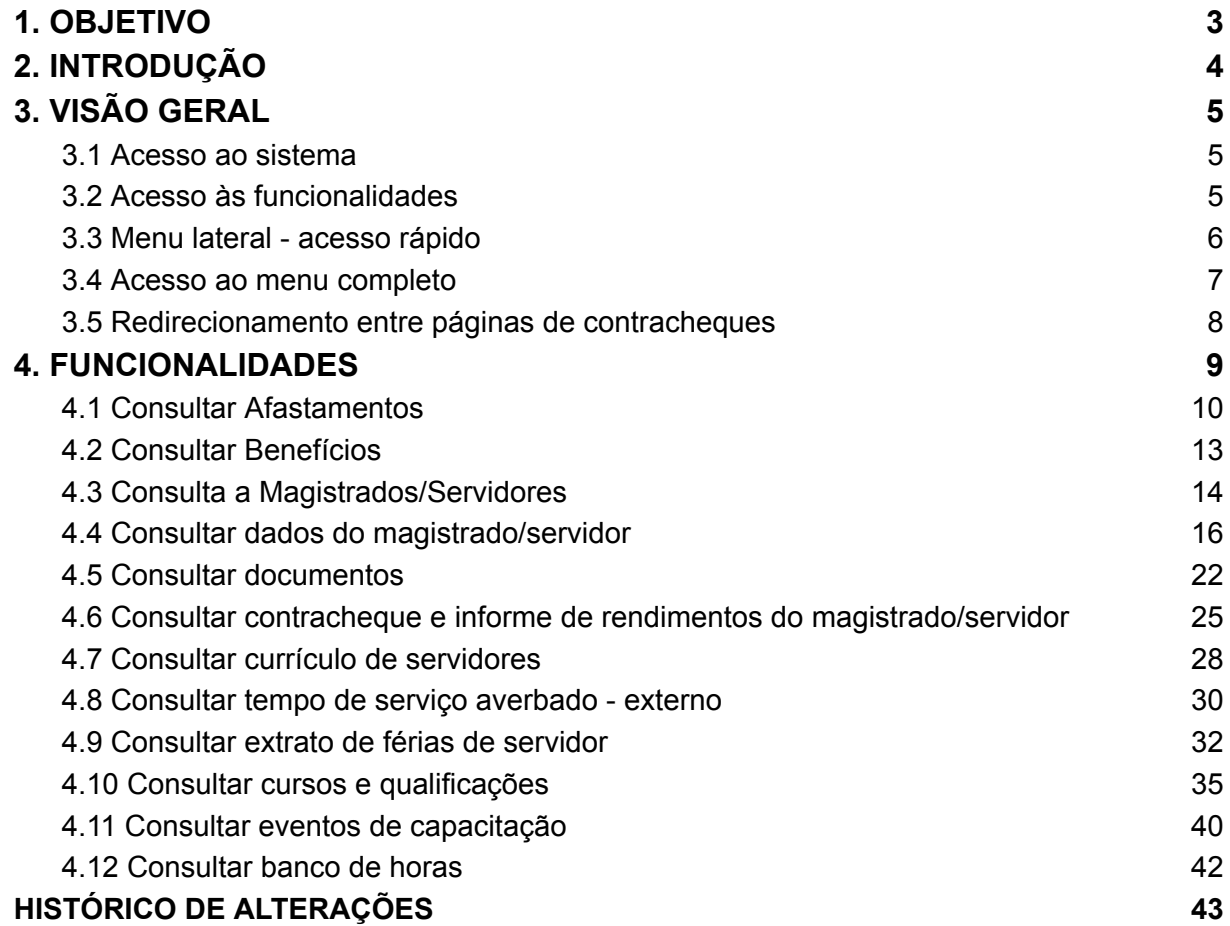

٦

## <span id="page-2-0"></span>1. OBJETIVO

Este manual tem como objetivo ilustrar como se dá o acesso às funcionalidades do submódulo Consulta de Informações Funcionais, bem como o funcionamento das telas disponibilizadas.

Rua Dr. Quirino, n.º 1.080, CEP **13015-081** Campinas -SP

Ē

## <span id="page-3-0"></span>2. INTRODUÇÃO

O sistema Consulta de Informações Funcionais integra o rol de aplicações do Autoatendimento e seu objetivo é permitir que se consultem dados de magistradas(os), servidoras/servidores e pensionistas, tais como: afastamentos; benefícios; informes de rendimentos; cursos e qualificações dentre outros.

## <span id="page-4-0"></span>3. VISÃO GERAL

## <span id="page-4-1"></span>3.1 Acesso ao sistema

O acesso se dá por meio do *SISAD -> SIGEP-JT -> Autoatendimento -> Consulta de Informações Funcionais.*

## <span id="page-4-2"></span>3.2 Acesso às funcionalidades

O acesso às funcionalidades do sistema se dá conforme os perfis identificados para a(o) usuária(o) autenticada(o). Dessa forma, para acessar as funcionalidades faz-se necessário conceder permissão à(ao) usuária(o) por meio do sistema de Controle de Acesso (CAc).

Os perfis atribuíveis, bem como os menus que podem ser acessados a partir deles, estão abaixo dispostos na tabela abaixo:

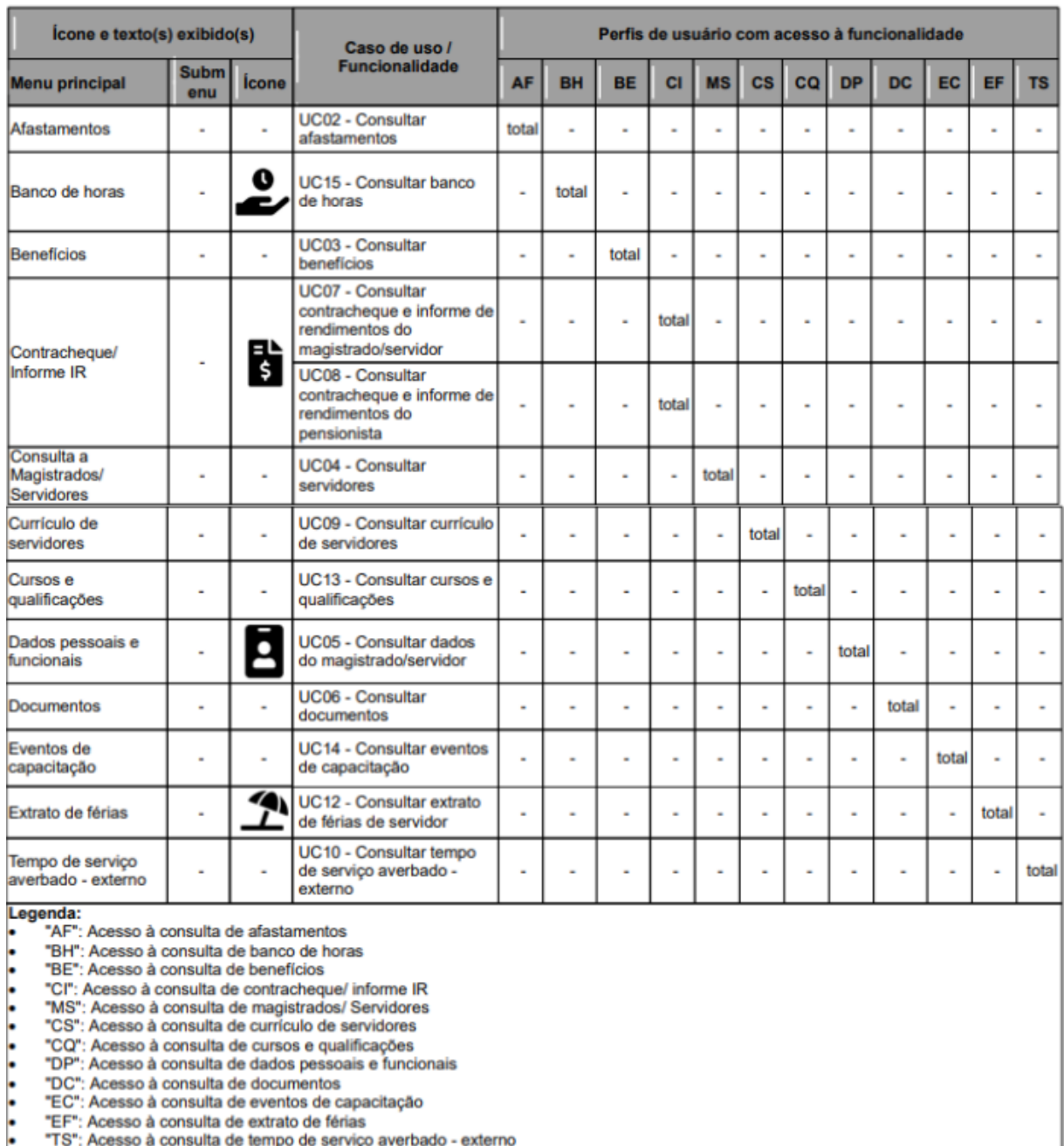

## <span id="page-5-0"></span>3.3 Menu lateral - acesso rápido

O menu lateral é um subconjunto do menu completo e apresenta as opções de menu do sistema que serão mais frequentemente utilizadas. As funcionalidades a serem

Rua Dr. Quirino, n.º 1.080, CEP **13015-081** Campinas -SP

٦

apresentadas no menu lateral são aquelas que: · possuem ícone definido para o menu lateral; e cujo acesso é permitido ao(s) perfil(is) da(o) usuária(o) autenticada(o).

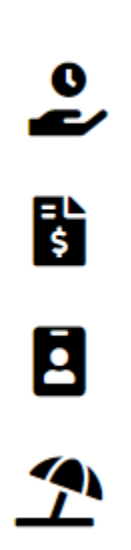

Fonte: Autoatendimento - Consulta de Informações Funcionais

<span id="page-6-0"></span>3.4 Acesso ao menu completo

Ao se clicar no botão **| Menu Completo**", uma lista, com todas as funcionalidades cujo acesso é permitido ao(s) perfil(is) da(o) usuária(o) autenticada(o), é apresentada. Conforme se visualiza na imagem abaixo:

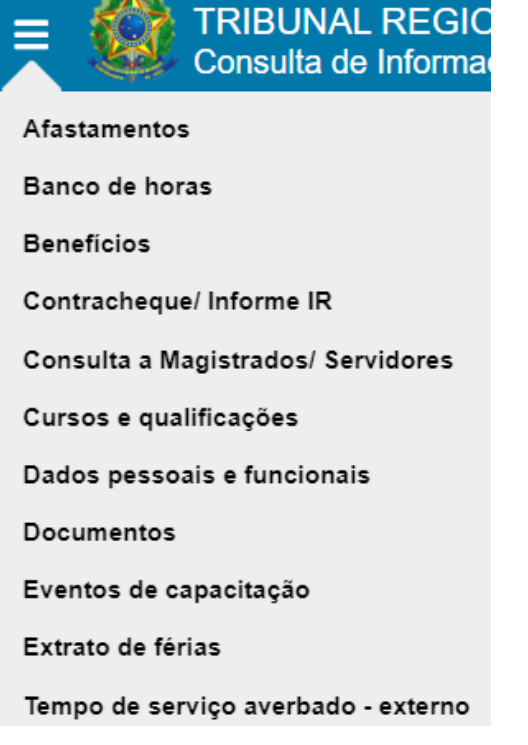

Fonte: Autoatendimento - Consulta de Informações Funcionais

<span id="page-7-0"></span>3.5 Redirecionamento entre páginas de contracheques

Quando a(o) usuária(o) logada(o) for pensionista e tentar acessar a funcionalidade de contracheques de magistrado/servidor, ela/ele será redirecionada(o) para o contracheques de pensionista.

Da mesma forma, quando a(o) usuária(o) logada(o) não for pensionista e tentar acessar a funcionalidade de contracheques de pensionista, ela/ele será redirecionada(o) para o contracheques de magistrado/servidor.

## <span id="page-8-0"></span>4. FUNCIONALIDADES

Por padrão a tela apresentada, às(aos) usuárias(os) que tenham perfil para tal, ao acessar o sistema, será a de "Consulta de Dados Pessoais e Funcionais":

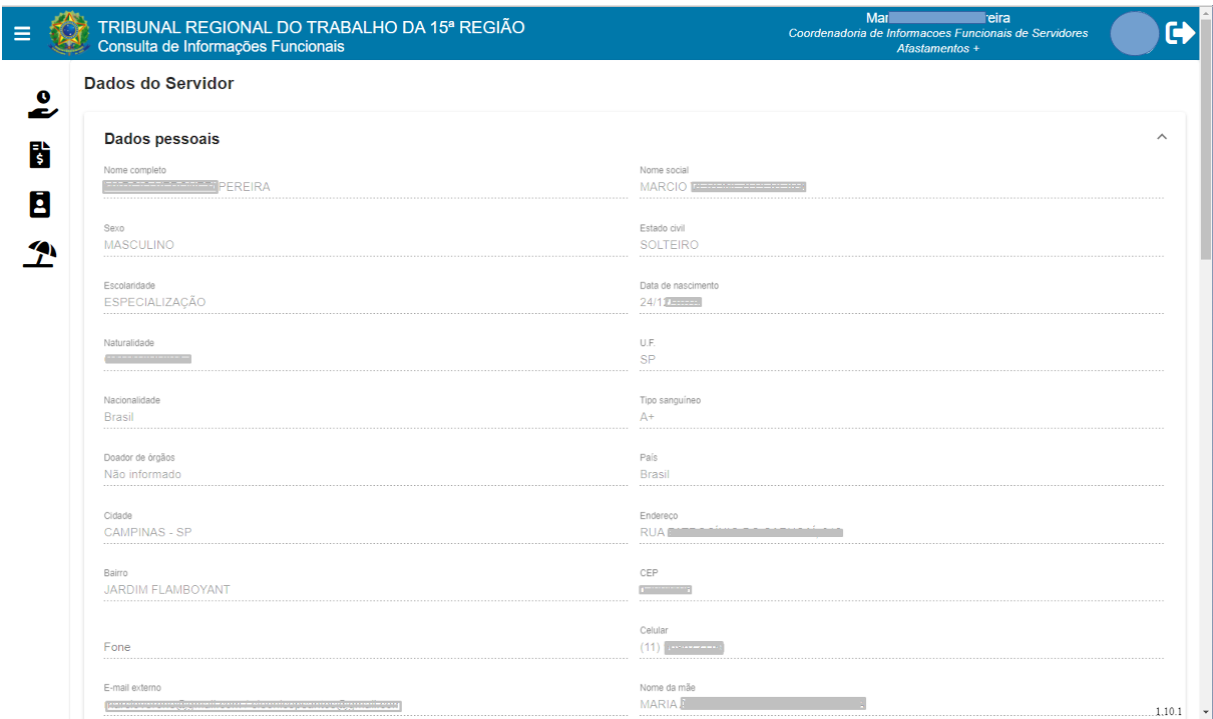

## Tela Consulta de Dados Pessoais e Funcionais

## Fonte: Consulta de Informações Funcionais

Ē

## <span id="page-9-0"></span>4.1 Consultar Afastamentos

Botão Menu Completo -> Afastamentos

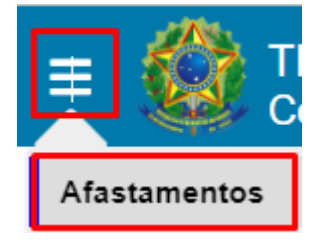

Fonte: Consulta de Informações Funcionais

Esta funcionalidade permite a consulta de afastamentos da(o) usuária(o) logada(o) e das(os) servidoras/servidores e estagiárias(os) das lotações nas quais atua como gestora/gestor. Para ter acesso a esta funcionalidade, a(o) usuária(o) deve possuir um perfil que permita o acesso a ela.

#### Tela Consulta de afastamentos

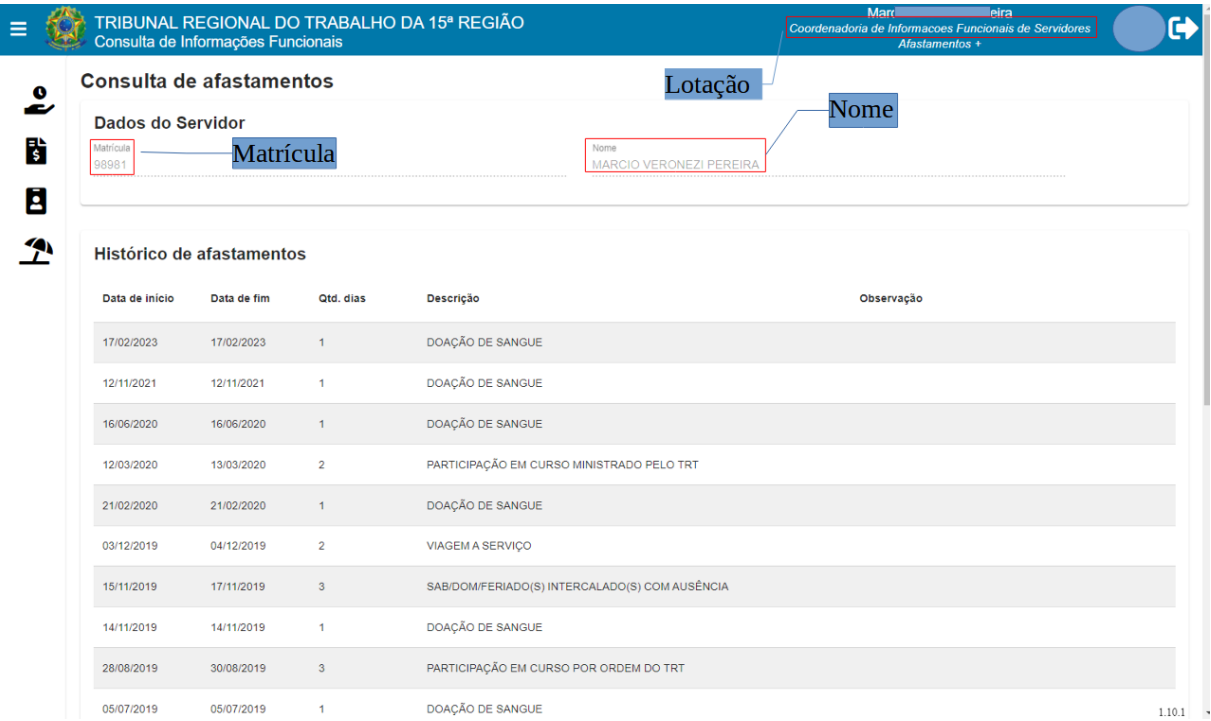

Fonte: Consulta de Informações Funcionais

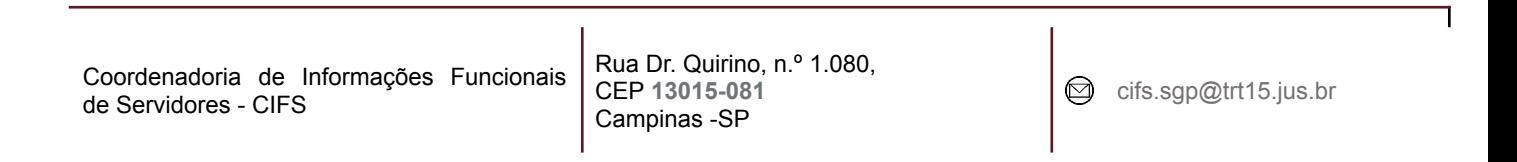

Se a(o) usuária(o) logada(o) for gestora/gestor de unidade, a tela apresenta em ordem alfabética no campo "Unidade" a lista de unidades nas quais atua como gestora/gestor/responsável ou substituta(o) da(o) gestora/gestor.

## Quanto às unidades:

Unidade do servidor: considerar a primeira unidade na qual a(o) servidora/servidor é responsável ou gestora/gestor (considerando essa ordem), E

Unidades hierarquicamente subordinadas à unidade da(o) servidora/servidor, tal que este seja a(o) responsável, E

Unidades nas quais a(o) servidora/servidor é a(o) substituta(o) das(os) respectivas(os) gestoras/gestores, E

Unidades hierarquicamente subordinadas às unidades nas quais a(o) servidora/servidor é a(o) substituta(o) das(os) respectivas(os) gestoras/gestores.

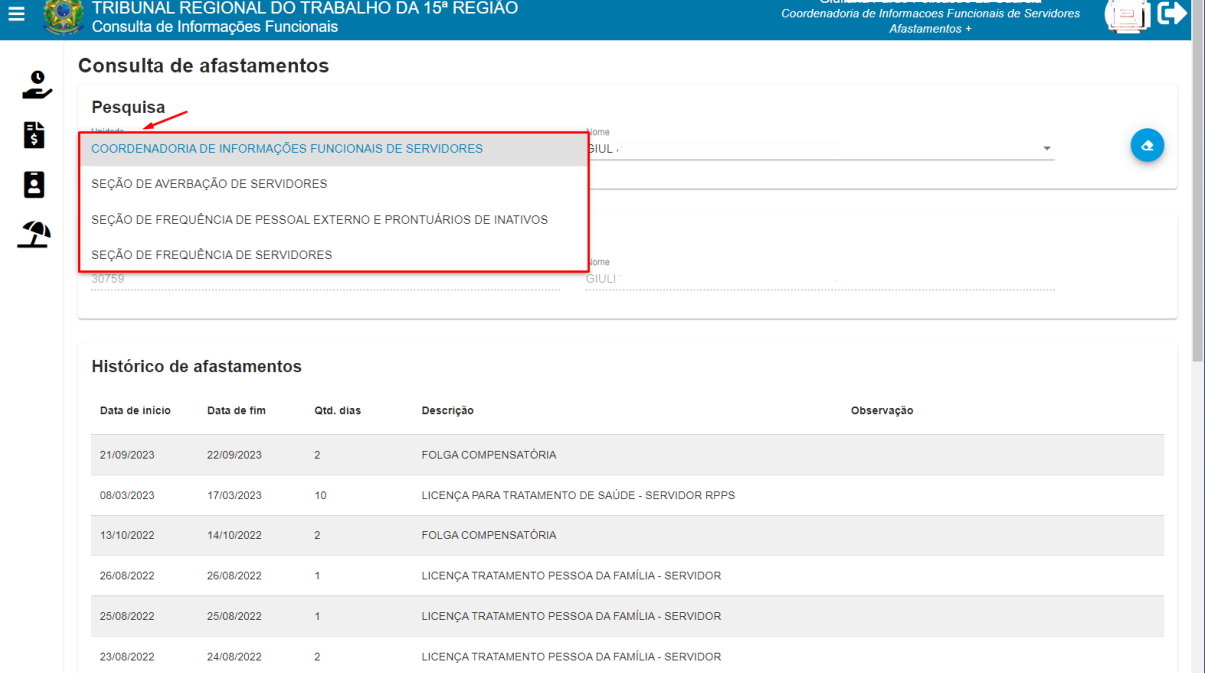

#### Tela Consulta de afastamentos

Fonte: Consulta de Informações Funcionais

Ao se alterar a unidade selecionada no campo acima, o campo "Nome" é atualizado para listar todas(os) as(os) lotadas(os) na unidade selecionada:

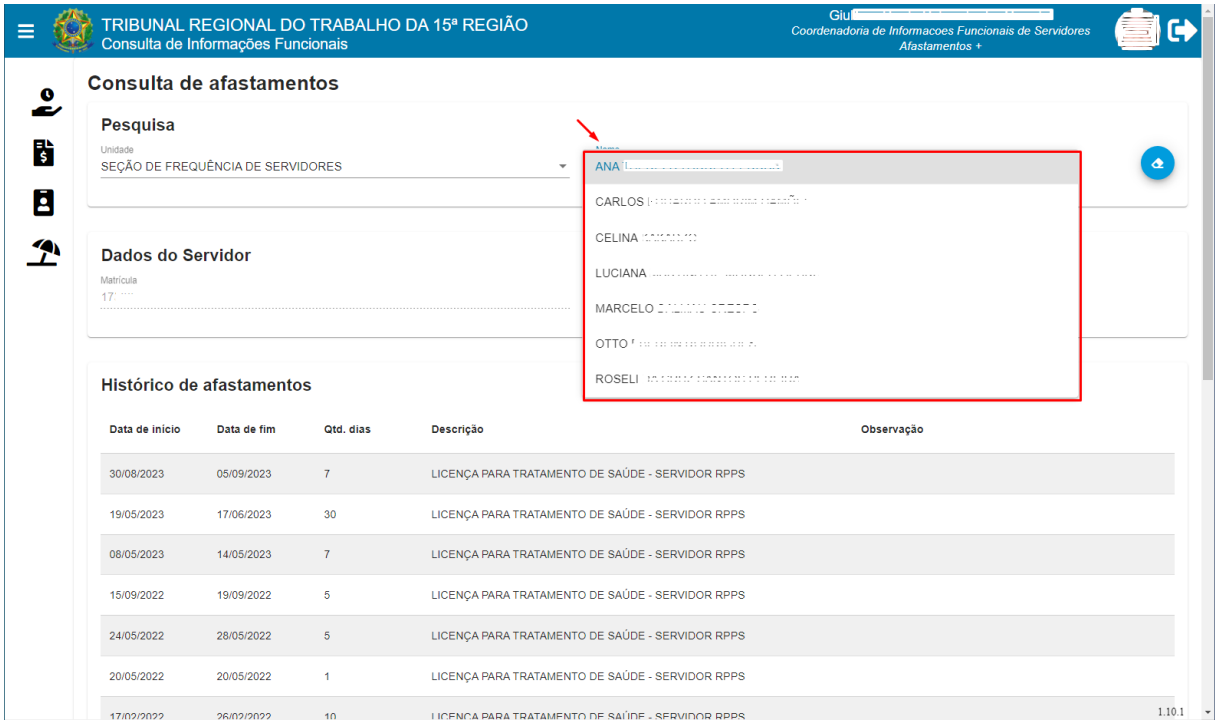

#### Tela Consulta de afastamentos

Fonte: Consulta de Informações Funcionais

٦

## <span id="page-12-0"></span>4.2 Consultar Benefícios

Botão Menu Completo -> Benefícios

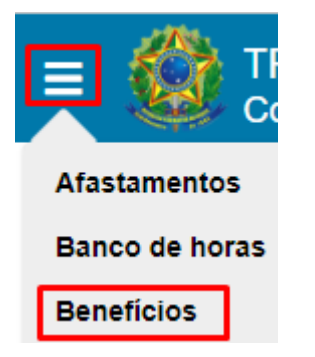

Fonte: Consulta de Informações Funcionais

Esta funcionalidade permite a consulta de benefícios da(o) usuária(o) logada(o) e das(os) suas/seus respectivas(os) dependentes, filtrando os registros que estiverem vigentes, ou seja, serão listados:

- benefícios com data fim em branco, OU
- data de quitação do benefício estiver preenchida, com essa data posterior à data atual, OU
- data de quitação do benefício não estiver preenchida, com data de fim do benefício posterior à data atual.

Para ter acesso a esta funcionalidade, a(o) usuária(o) deve possuir um perfil que permita o acesso a ela.

#### Tela Consulta de Benefícios

| $\equiv$    | TRIBUNAL REGIONAL DO TRABALHO DA 15ª REGIÃO<br>Consulta de Informações Funcionais |                                 | <b>Man</b><br>ra<br>Coordenadoria de Informacoes Funcionais de Servidores<br>Afastamentos + |  |
|-------------|-----------------------------------------------------------------------------------|---------------------------------|---------------------------------------------------------------------------------------------|--|
| $\mathbf o$ | Consulta a benefícios                                                             |                                 |                                                                                             |  |
| В           | Benefício                                                                         | Categoria                       | Beneficiário                                                                                |  |
| Ξ           | AUXILIO ALIMENTAÇÃO                                                               | CARGA HORÁRIA 40 HORAS SEMANAIS | MA                                                                                          |  |
|             | AUXILIO PRE ESCOLAR                                                               | DEPENDENTE NÃO ESPECIAL         | <b>GUILHERME</b>                                                                            |  |
| <b>TA</b>   | AUXÍLIO SAÚDE                                                                     | AUXILIO SAUDE                   | <b>MARCK</b>                                                                                |  |
|             |                                                                                   |                                 |                                                                                             |  |

Fonte: Consulta de Informações Funcionais

## <span id="page-13-0"></span>4.3 Consulta a Magistrados/Servidores

Botão Menu Completo -> Consulta a Magistrados/Servidores

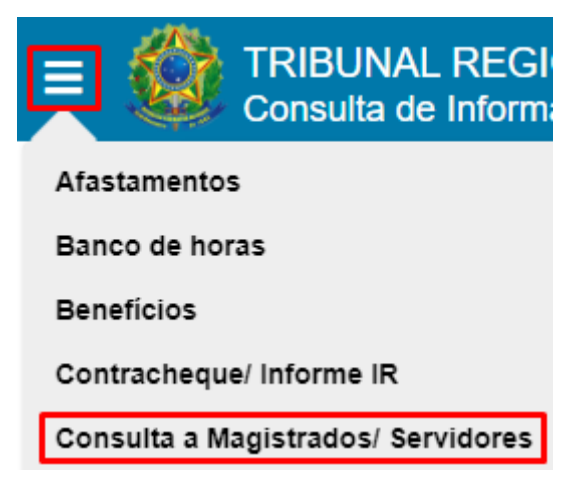

Fonte: Consulta de Informações Funcionais

Ao acessar o menu acima é possível pesquisar, por meio da Matrícula ou do Nome social, parcial ou completamente digitado, de magistrado/servidor/estagiário, qual a matrícula, nome, cargo e lotação atuais.

O nome a ser exibido, por padrão, para magistrada(o), servidora/servidor será seu nome social, se existir. Caso contrário, será exibido seu nome de registro.

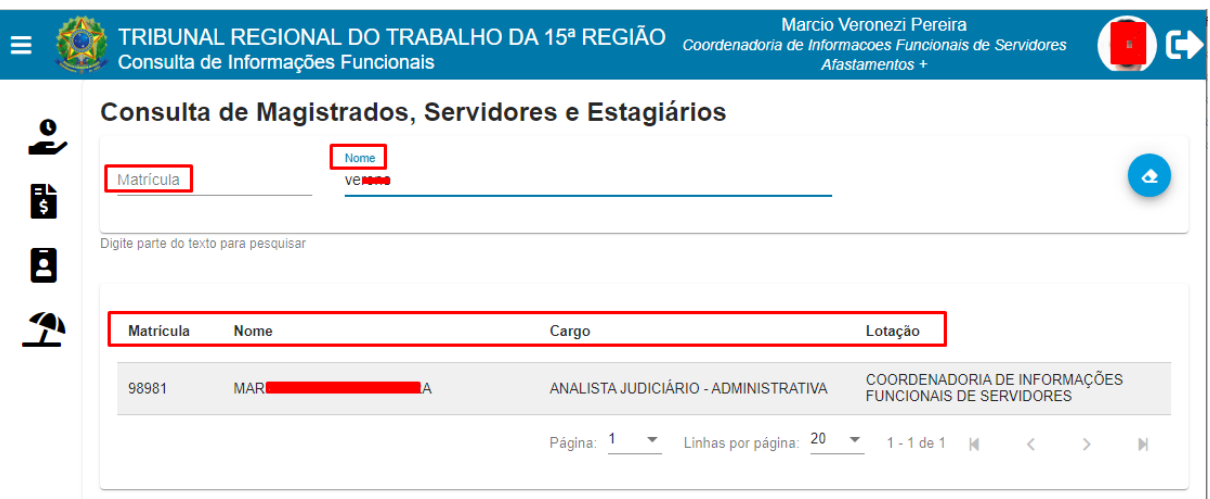

## Tela Consulta de Magistrados, Servidores e Estagiários

Fonte: Consulta de Informações Funcionais

Ī

## <span id="page-15-0"></span>4.4 Consultar dados do magistrado/servidor

Botão Menu Completo -> Dados pessoais e funcionais

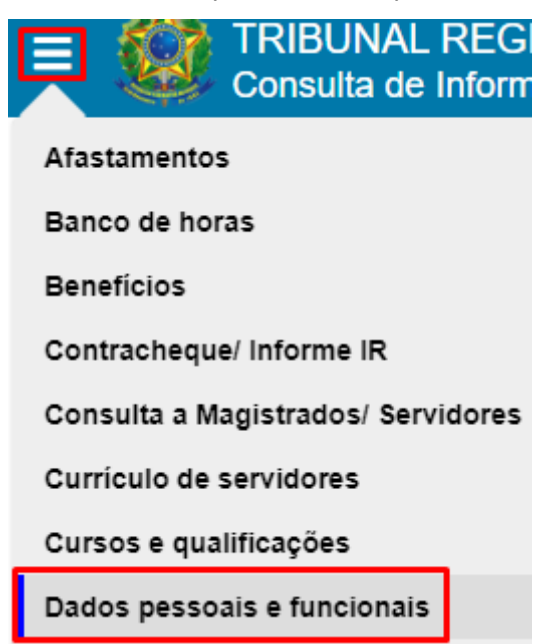

Fonte: Consulta de Informações Funcionais

Esta funcionalidade permite a consulta de dados pessoais, funcionais, bancários, cargo diretivo, o histórico de lotação, bem como as funções comissionadas/cargo em comissão da(o) usuária(o) logada(o). Para ter acesso a(o) usuária(o) deve possuir perfil que permita acesso à tela.

Caso a(o) usuária(o) logada(o) seja pensionista, os dados exibidos são os da(o) servidora/servidor ou magistrada(o) instituidora/instituidor da pensão.

Os dados são apresentados em blocos retráteis conforme abaixo listados de maneira não expandida:

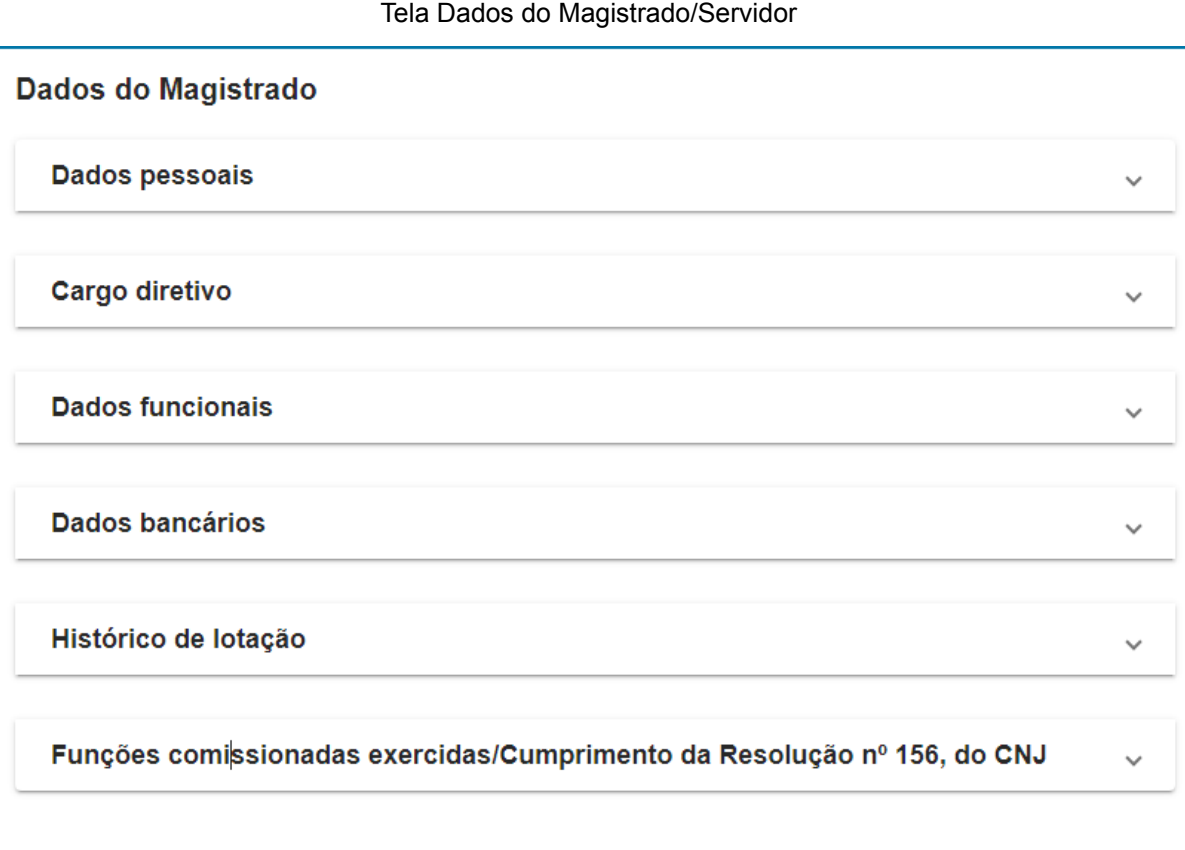

Fonte: Consulta de Informações Funcionais

Ao se expandir os blocos acima, clicando-se sobre eles caso estejam retraídos, as seguintes informações serão apresentadas:

Ē

## Bloco Expandido: Dados Pessoais

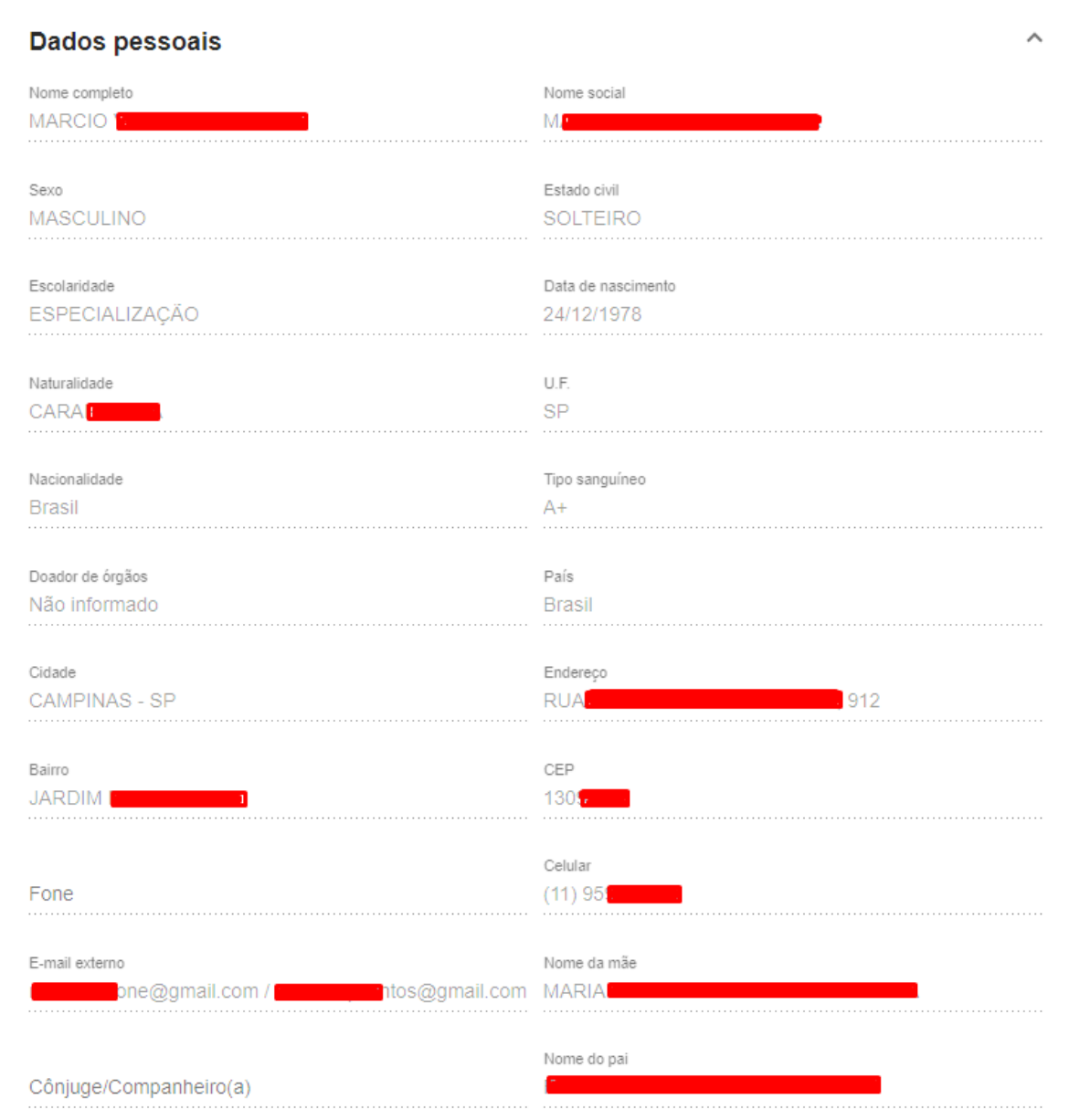

#### Fonte: Consulta de Informações Funcionais

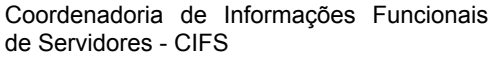

Rua Dr. Quirino, n.º 1.080, CEP **13015-081** Campinas -SP

cifs.sgp@trt15.jus.br

ī

Caso a(o) usuária(o) logada(o) possua cargo vigente de direção/presidência, o bloco abaixo também é exibido:

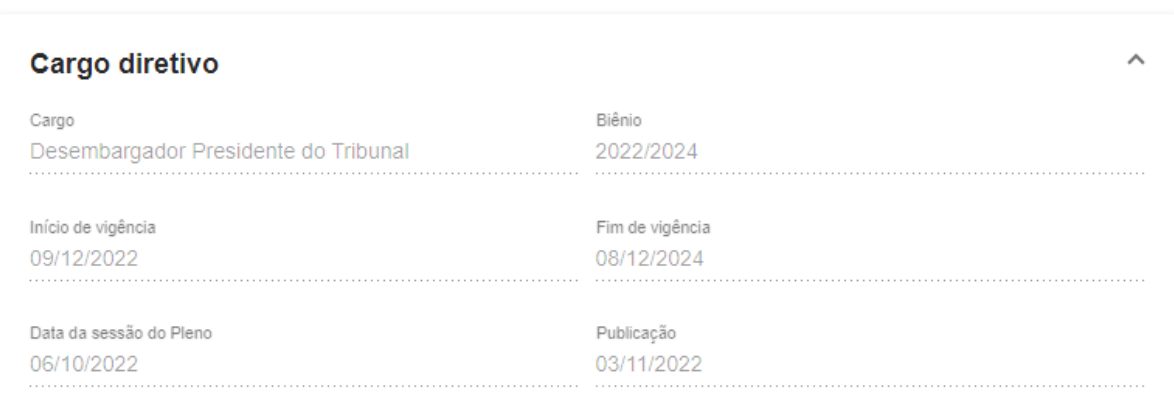

Bloco Expandido: Cargo Diretivo

Fonte: Consulta de Informações Funcionais

Coordenadoria de Informações Funcionais de Servidores - CIFS

Rua Dr. Quirino, n.º 1.080, CEP **13015-081** Campinas -SP

cifs.sgp@trt15.jus.br

٦

## Bloco Expandido: Dados funcionais

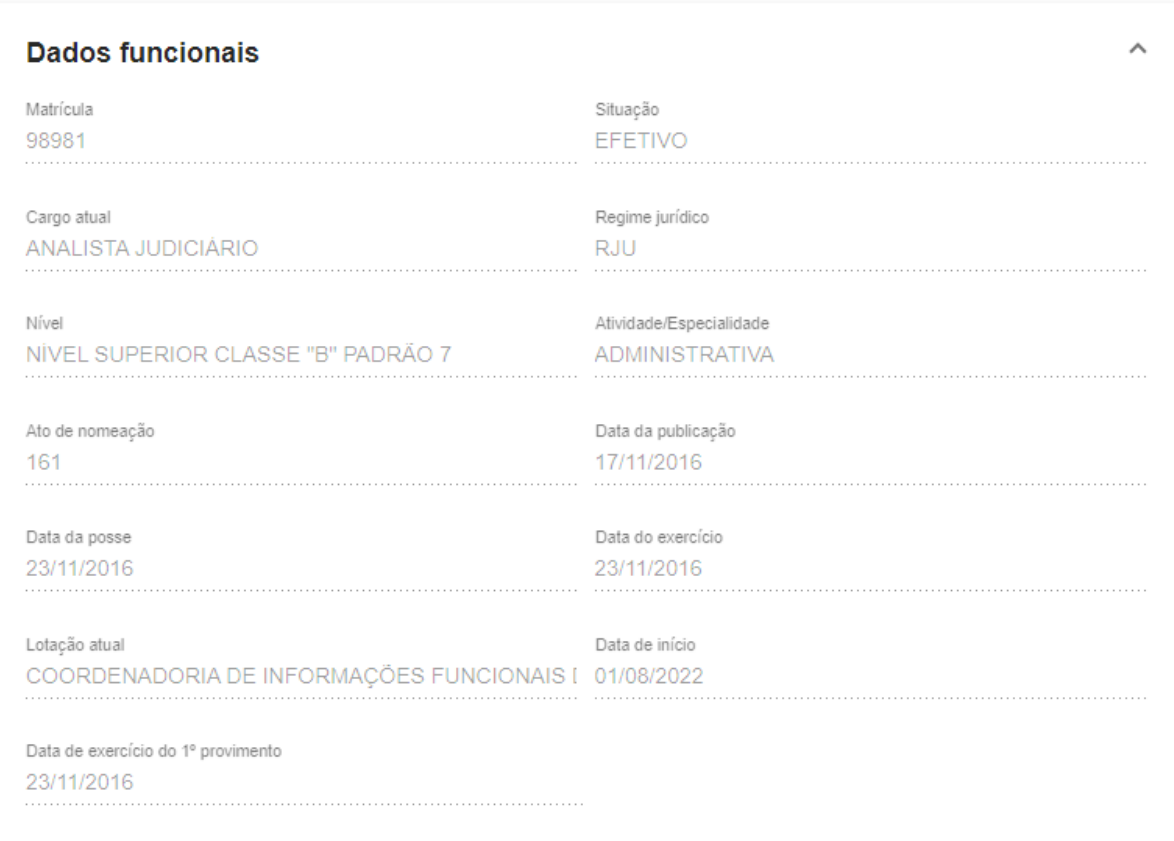

#### Fonte: Consulta de Informações Funcionais

٦

#### Bloco Expandido: Dados Bancários

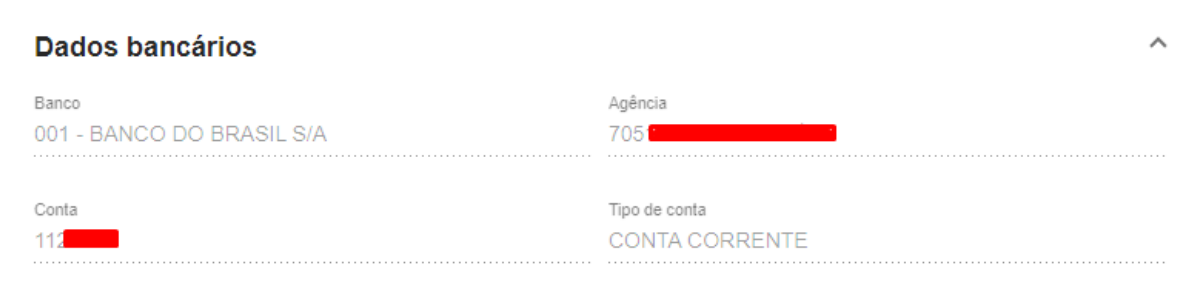

Fonte: Consulta de Informações Funcionais

## Bloco Expandido: Histórico de lotação

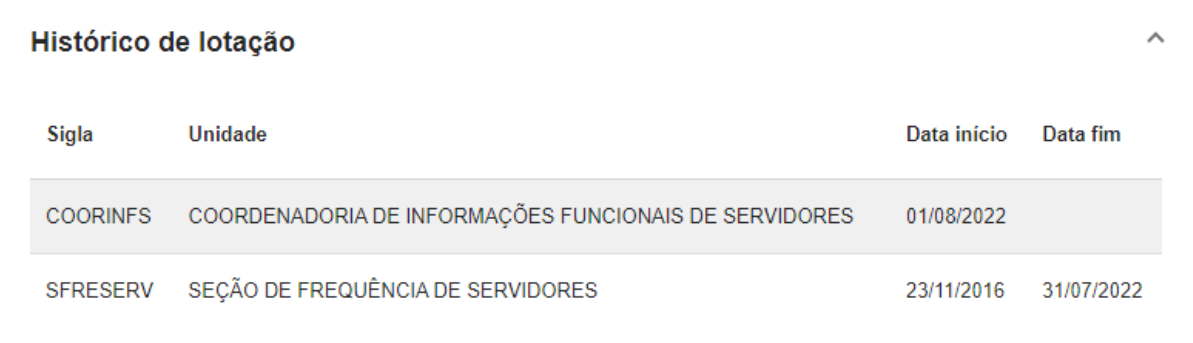

## Fonte: Consulta de Informações Funcionais

Ī

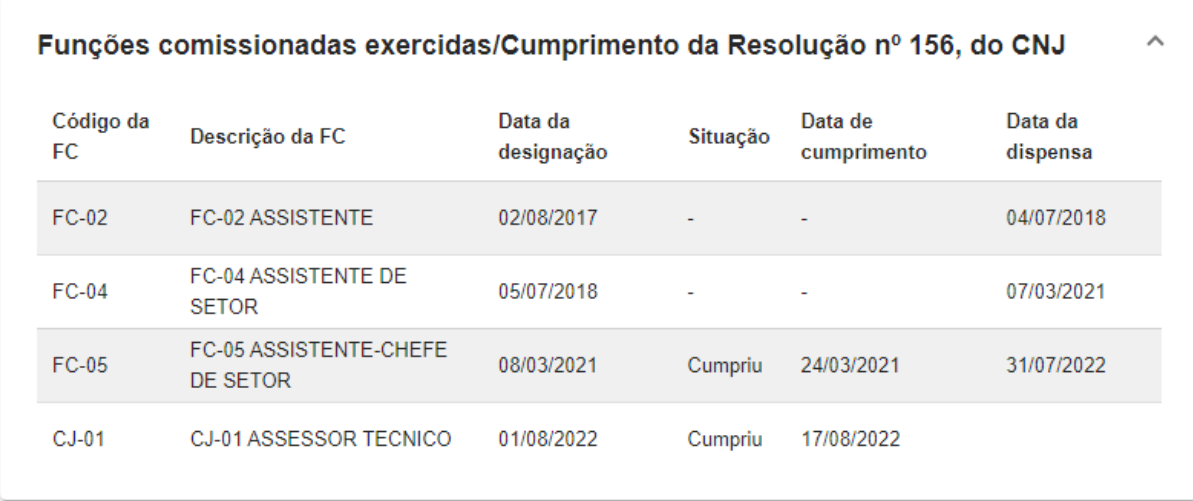

Bloco Expandido: Funções comissionadas exercidas/Cumprimento da Resolução n.º 156, do CNJ

#### Fonte: Consulta de Informações Funcionais

Caso a(o) usuária(o) logada(o) possua cargo vigente de direção/presidência, o bloco abaixo também é exibido:

#### Bloco expandido: Cargo diretivo

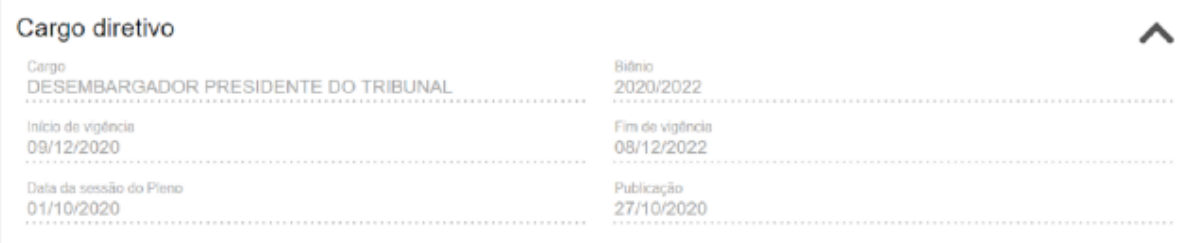

## Fonte: Consulta de Informações Funcionais

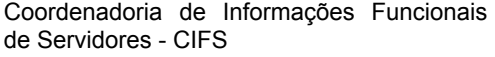

## <span id="page-22-0"></span>4.5 Consultar documentos

Botão Menu Completo -> Documentos

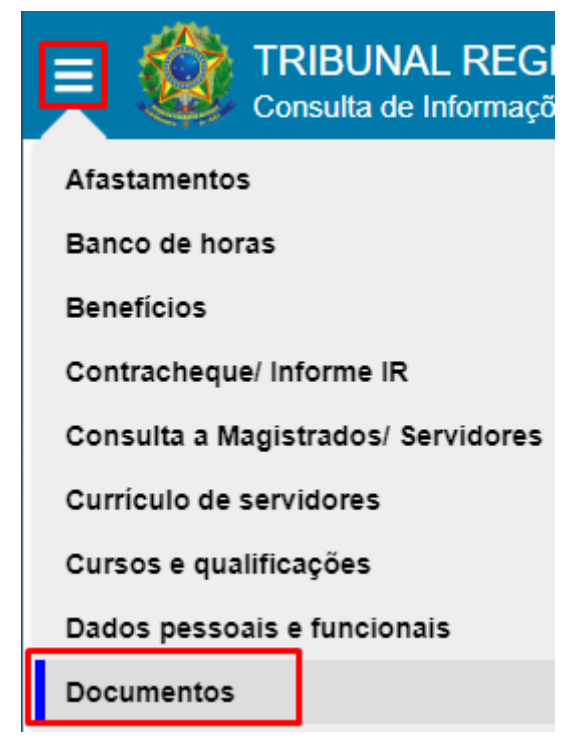

Fonte: Consulta de Informações Funcionais

Esta funcionalidade permite a consulta dos documentos da(o) usuária(o) logada(o).

Para ter acesso a esta funcionalidade, a(o) usuária(o) deve possuir um perfil que permita o acesso a ela.

#### Tela Consulta de documentos

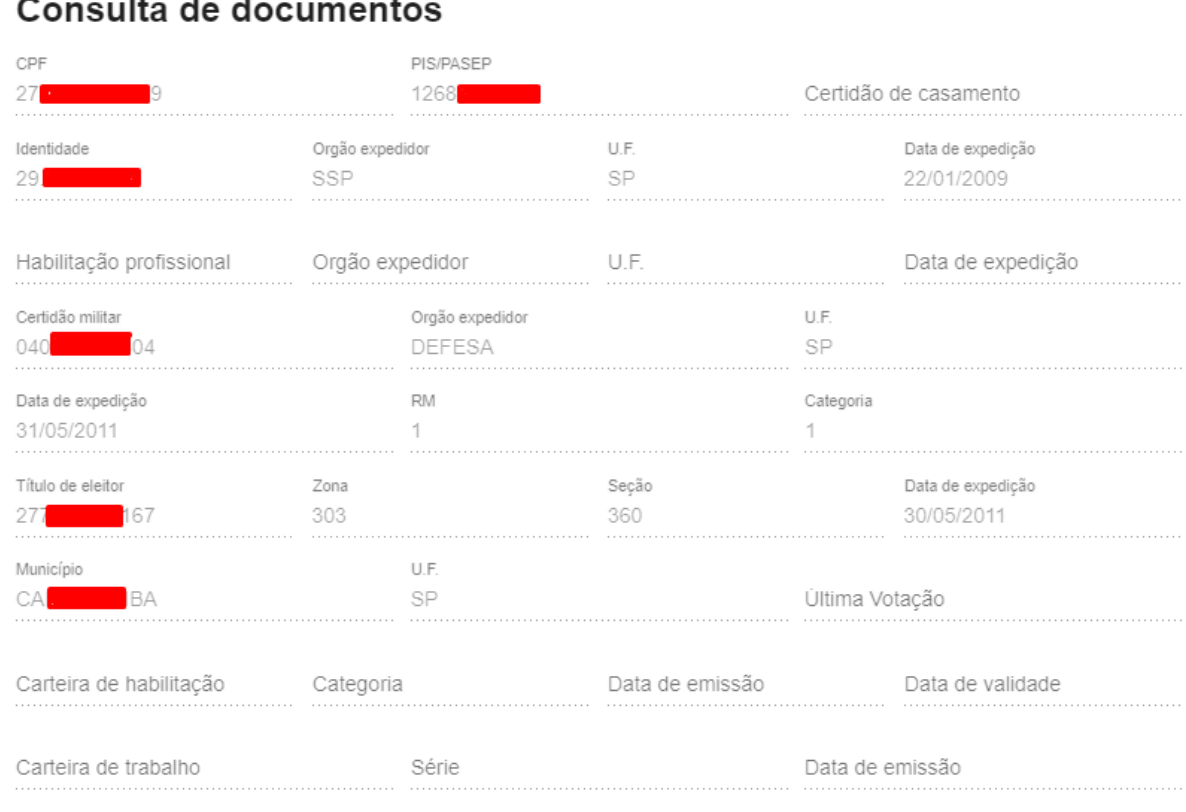

Fonte: Consulta de Informações Funcionais

ī

<span id="page-24-0"></span>4.6 Consultar contracheque e informe de rendimentos do magistrado/servidor Botão Menu Completo -> Contracheque/Informe IR

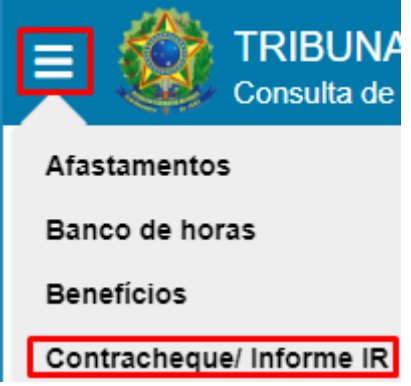

Fonte: Consulta de Informações Funcionais

Esta funcionalidade permite a consulta de contracheques e informe de rendimentos da(o) magistrada(o), servidora/servidor ou pensionista autenticada(o) no sistema.

Para ter acesso a esta funcionalidade, a(o) usuária(o) deve possuir um perfil que permita o acesso a ela.

É possível selecionar uma das abas "Contracheque" ou "Informe de rendimentos":

Ao selecionar a aba "**Contracheque**", a tela abaixo é apresentada:

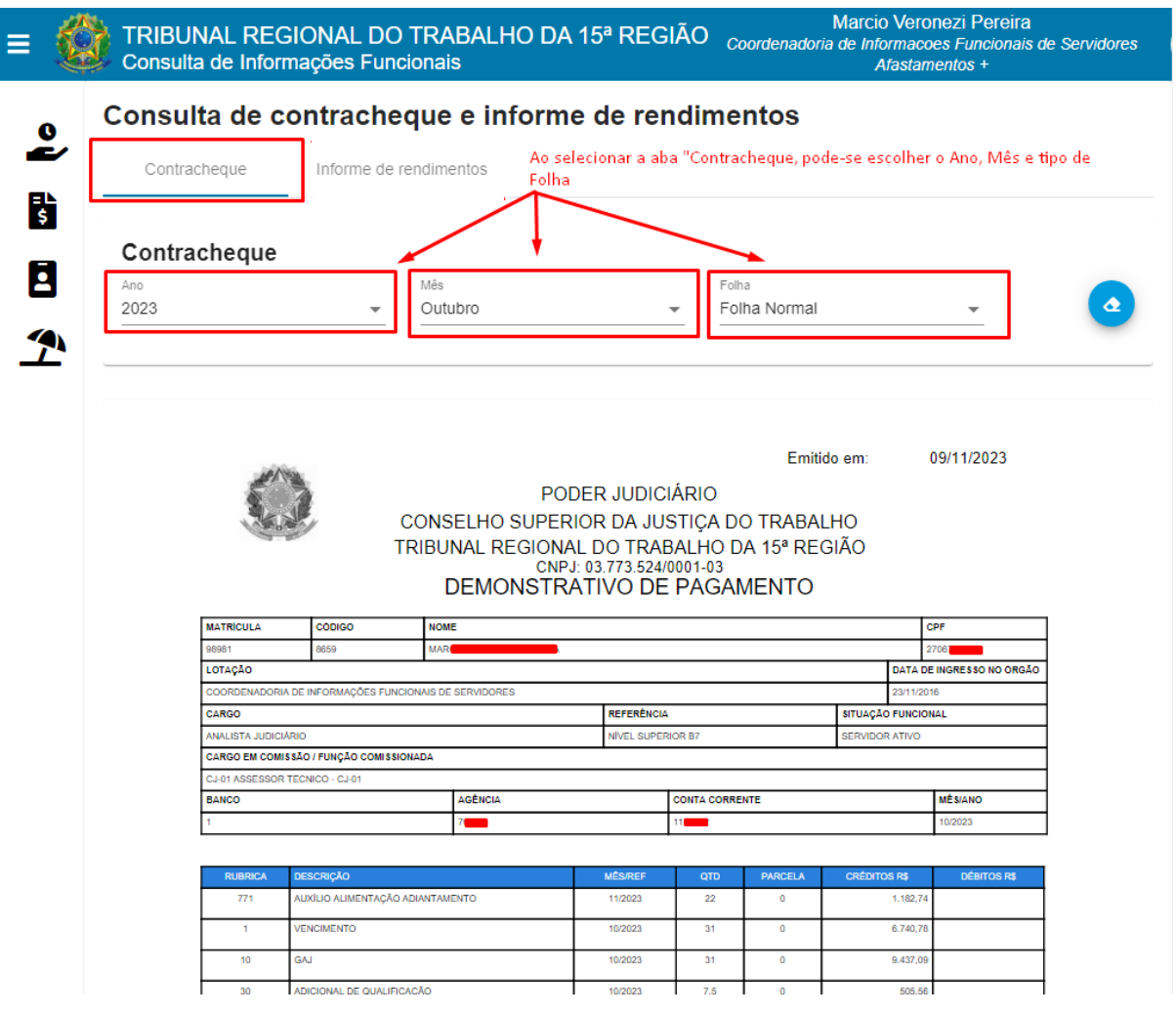

#### Tela Consulta de contracheque e informe de rendimentos

Fonte: Consulta de Informações Funcionais

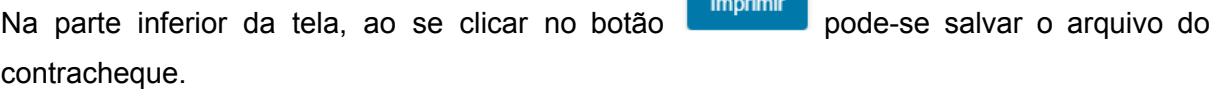

Ao selecionar a aba "**Informe de Rendimentos**", é possível exportar o arquivo em formato pdf ou XML, este último permite importar o arquivo diretamente no programa de IRPF conforme procedimento descrito no botão  $\bullet$ .

Rua Dr. Quirino, n.º 1.080, CEP **13015-081** Campinas -SP

cifs.sgp@trt15.jus.br

Ē

Tela Consulta de contracheque e informe de rendimentos

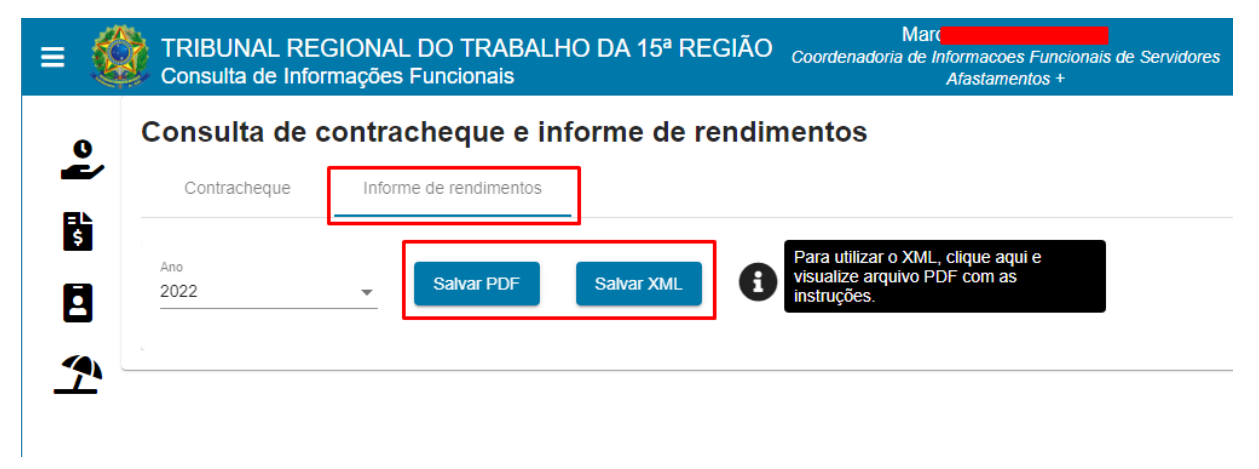

Fonte: Consulta de Informações Funcionais

Coordenadoria de Informações Funcionais de Servidores - CIFS

Rua Dr. Quirino, n.º 1.080, CEP **13015-081** Campinas -SP

cifs.sgp@trt15.jus.br

Ē

## <span id="page-27-0"></span>4.7 Consultar currículo de servidores

Botão Menu Completo -> Currículo de servidores

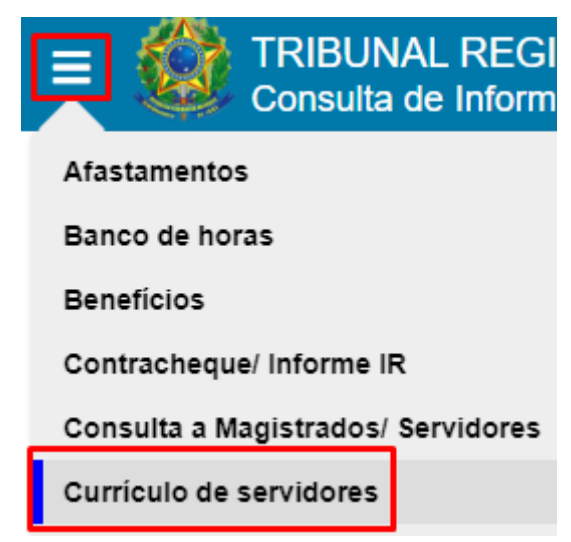

Fonte: Consulta de Informações Funcionais

Esta funcionalidade permite a consulta de currículos de servidoras/servidores cadastradas(os).

Para acessar esta funcionalidade a(o) usuária(o) deve possuir um perfil que permita acesso a ela.

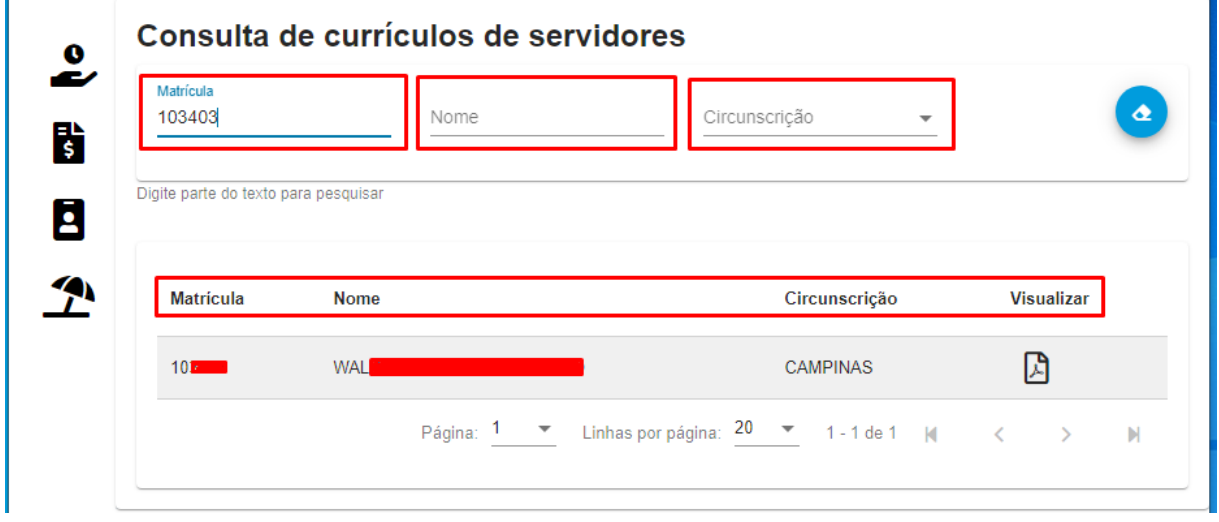

#### Tela Consulta de currículos de servidores

Fonte: Consulta de Informações Funcionais

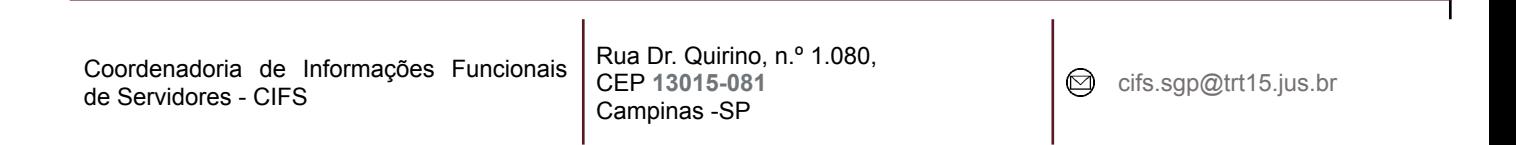

A pesquisa pode se dar preenchendo um dos campos: Matrícula, Nome, Circunscrição.

- **Matrícula**: buscará pela(o) servidora/servidor cuja matrícula contenha o valor informado (Caso a(o) usuária(o) informar o valor '123', o sistema deve buscar e exibir todas(os) as(os) servidoras/servidores cuja matrícula contenha esses valores, tais como: '6123', '89123', '12345', etc.);
- **Nome**: buscará por servidoras/servidores cujo nome contenha o texto informado;
- **Circunscrição**: buscará por servidoras/servidores lotadas(os) na circunscrição selecionada.

## <span id="page-29-0"></span>4.8 Consultar tempo de serviço averbado - externo

Botão Menu Completo -> Tempo de serviço averbado - externo

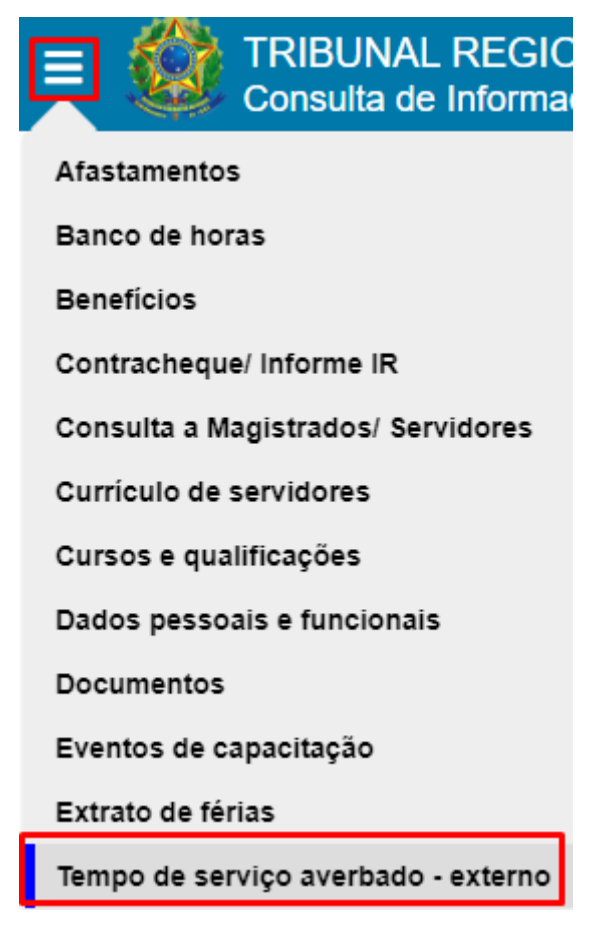

Fonte: Consulta de Informações Funcionais

Esta funcionalidade permite consultar os períodos de tempo de serviço externo averbados da(o) usuária(o) logada(o).

Para ter acesso a esta funcionalidade a(o) usuária(o) deve possuir um perfil que permita o acesso a ela.

| <b>Entidade</b>                                                        | Período                                                                 | <b>Total de</b><br>dias | Tempo                        | Finalidade(s)                                                                     |
|------------------------------------------------------------------------|-------------------------------------------------------------------------|-------------------------|------------------------------|-----------------------------------------------------------------------------------|
| TRIBUNAL REGIONAL DO TRABALHO<br>DA 16 <sup>ª</sup> REGIÃO             | 26/07/2010 a<br>16/06/2013                                              | 1057                    | 2 anos, 10 meses.<br>27 dias | <b>APOSENTADORIA</b><br>LICENÇA CAPACITAÇÃO<br>TEMPO DE SERVICO<br><b>PÚBLICO</b> |
| TRIBUNAL REGIONAL DO TRABALHO 17/06/2013 a<br>DA 3 <sup>ª</sup> REGIÃO | 31/07/2016                                                              | 1141                    | 3 anos, 1 mês, 16<br>dias    | <b>APOSENTADORIA</b><br>LICENÇA CAPACITAÇÃO<br>TEMPO DE SERVIÇO<br><b>PÚBLICO</b> |
|                                                                        | Página: $1 \times$ Linhas por página: $20 \times 1 - 2$ de $2 \times 1$ |                         |                              | $\mathbb N$                                                                       |
|                                                                        |                                                                         |                         |                              |                                                                                   |
| <b>Total geral</b>                                                     |                                                                         |                         |                              |                                                                                   |
| <b>APOSENTADORIA</b>                                                   |                                                                         | 2198                    | 6 anos, 0 mês, 8 dias        |                                                                                   |
| LICENCA CAPACITAÇÃO                                                    |                                                                         | 2198                    | 6 anos, 0 mês, 8 dias        |                                                                                   |
| TEMPO DE SERVICO PÚBLICO                                               |                                                                         | 2198                    | 6 anos, 0 mês, 8 dias        |                                                                                   |

Tela Consulta de Tempo de serviço averbado - externo

Fonte: Consulta de Informações Funcionais

A tela apresenta na parte superior os períodos averbados, listando os dias, bem como as finalidades separadamente por entidade.

Na parte inferior, é listado o total geral dos períodos averbados.

Destaca-se que caso tenha havido averbação para a finalidade "APOSENTADORIA E DISPONIBILIDADE" será apresentado na tela "APOSENTADORIA".

## <span id="page-31-0"></span>4.9 Consultar extrato de férias de servidor

Botão Menu Completo -> Extrato de Férias

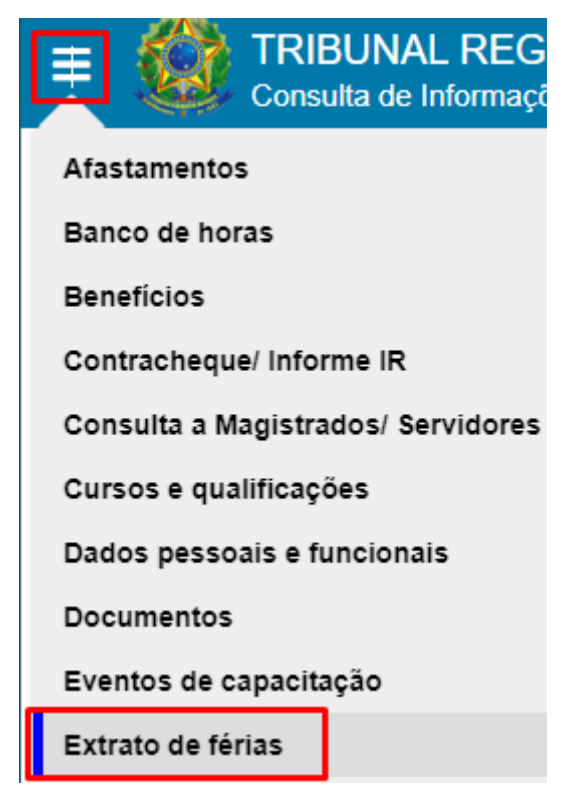

Fonte: Consulta de Informações Funcionais

Esta funcionalidade permite a consulta dos períodos de férias da(o) usuária(o) logada(o) e das(os) servidoras/servidores das lotações nas quais atua como gestora/gestor.

Para acessar esta funcionalidade, a(o) usuária(o) deve possuir um perfil que permita o acesso a ela.

A(O) usuária(o) com atuação de gestora/gestor é aquela/aquele que, para alguma unidade ativa, é gestora/gestor, ou responsável, ou substituta(o) da(o) gestora/gestor (com substituição vigente na data atual).

O domínio de unidades nas quais a(o) servidora/servidor atua como gestora/gestor contempla o seguinte conjunto de unidades:

Unidade do servidor: considera a primeira unidade na qual a(o) servidora/servidor é responsável ou gestora/gestor (considerando essa ordem), E

Unidades hierarquicamente subordinadas à unidade da(o) servidora/servidor, tal que esta/este seja o responsável, E

Unidades nas quais a(o) servidora/servidor é a(o) substituta/substituto das(os) respectivas(os) gestoras/gestores, E

Unidades hierarquicamente subordinadas às unidades nas quais a(o) servidora/servidor é a(o) substituta(o) das(os) respectivas(os) gestoras/gestores.

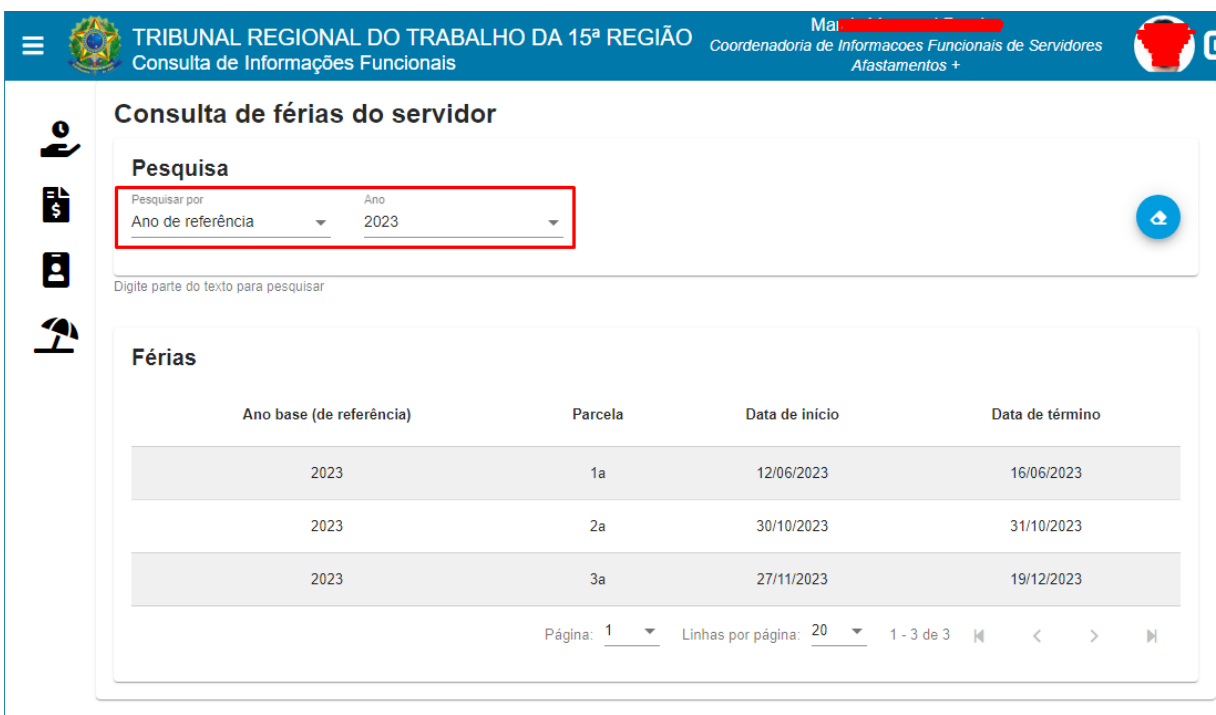

Tela Consulta de Férias do servidor

Fonte: Consulta de Informações Funcionais

Na tela acima, a(o) servidora/servidor não é gestora/gestor de unidade, são apresentados os campos: "Pesquisar por" e "Ano", para que se possa escolher os parâmetros da pesquisa.

Abaixo, a tela de consulta de férias para aquelas/aqueles que são gestoras/gestores/substitutas(os) de unidade, na qual os campos, para que se escolham os parâmetros de busca, são: "Unidade", "Nome", "Pesquisar por" e "Ano".

O campo "Unidade" lista as unidades pelas quais a(o) usuária(o) logada(o) é gestora/gestor/substituta(o). O campo " Nome" lista as(os) servidoras/servidores subordinadas(os) à/ao gestora/gestor/substituta(o) logada(o), propiciando que se escolha a(o) servidora/servidor que terá as informações de férias apresentadas, conforme a tela apresentada abaixo:

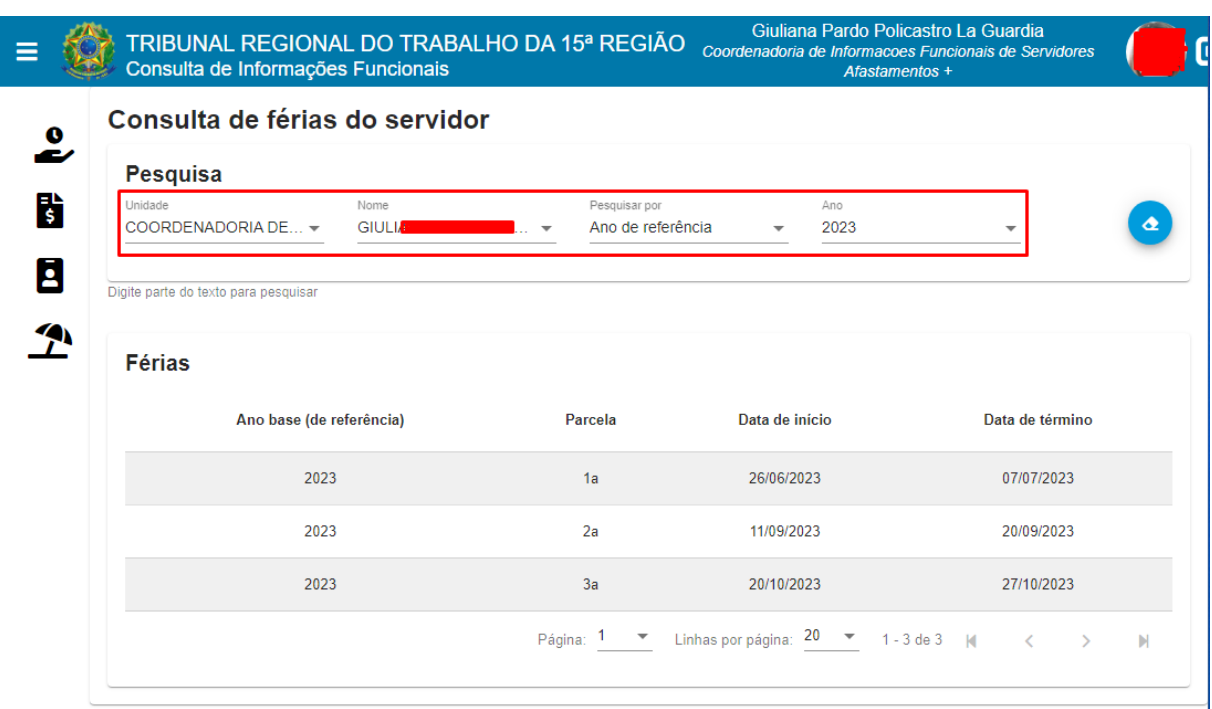

#### Tela Consulta de Férias do servidor

Fonte: Consulta de Informações Funcionais

Por meio do campo "Pesquisar por", as férias podem ser listadas conforme o "Ano de Referência" (ano civil), "Ano de Fruição" das férias, ou, ao selecionar a opção "Todas", as férias são listadas em sua totalidade.

## <span id="page-34-0"></span>4.10 Consultar cursos e qualificações

Botão Menu Completo -> Cursos e qualificações

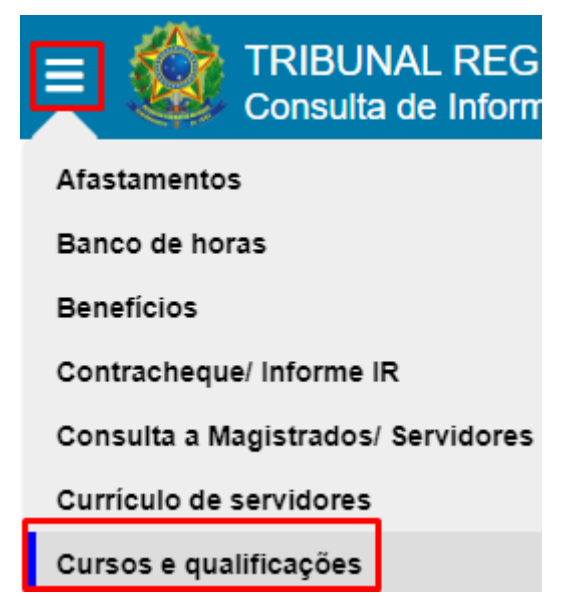

Fonte: Consulta de Informações Funcionais

Esta funcionalidade de consulta aos cursos e qualificações protocolados pela(o) usuária(o) logada(o), bem como seus adicionais vigentes de qualificação e treinamento. Para ter acesso a esta funcionalidade, a(o) usuária(o) deve possuir um perfil que permita o acesso a ela.

Ao acionar o botão "Cursos e qualificações", os dados são apresentados em blocos retráteis conforme abaixo listados de maneira não expandida:

## Tela Consulta de cursos e qualificações

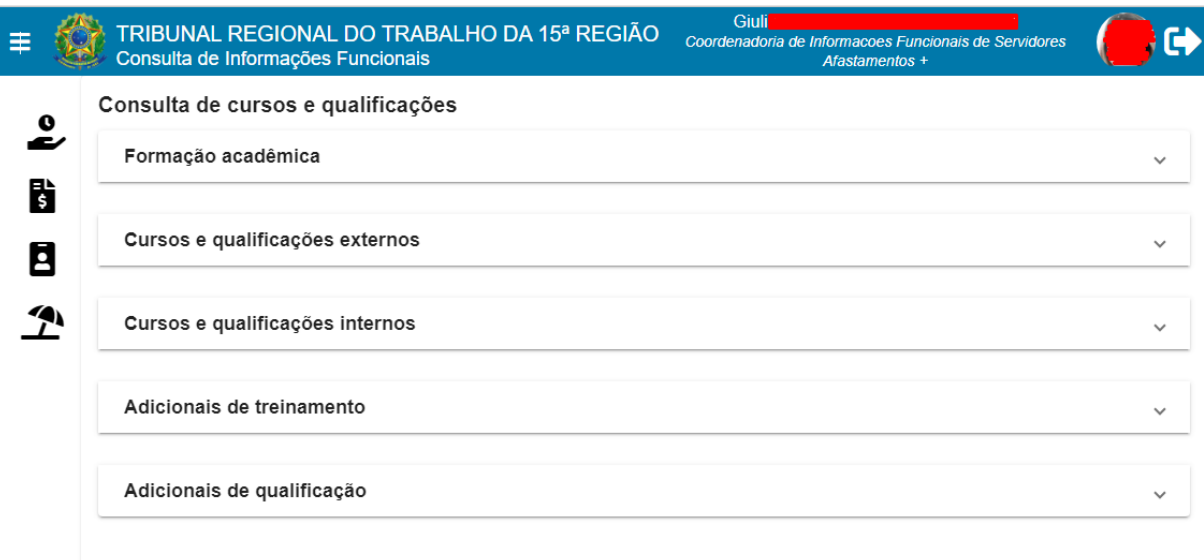

## Fonte: Consulta de Informações Funcionais

Ao se expandir os blocos acima listados, clicando-se sobre eles caso estejam retraídos, as seguintes informações serão apresentadas:

## Bloco Expandido - Formação Acadêmica

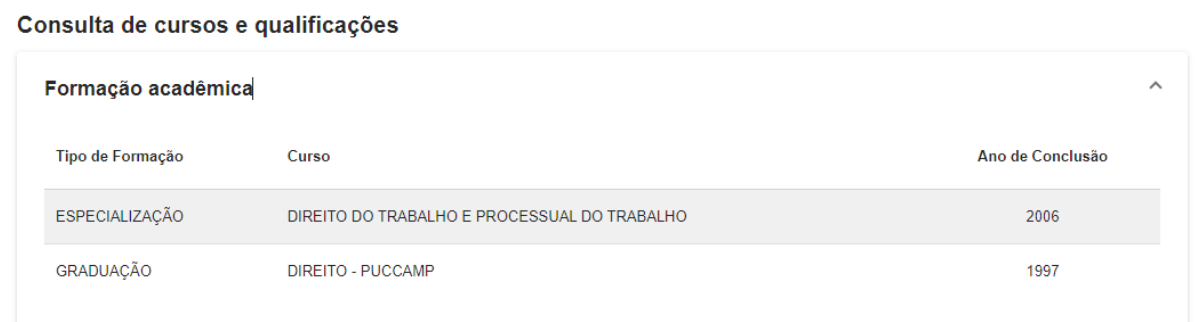

## Fonte: Consulta de Informações Funcionais

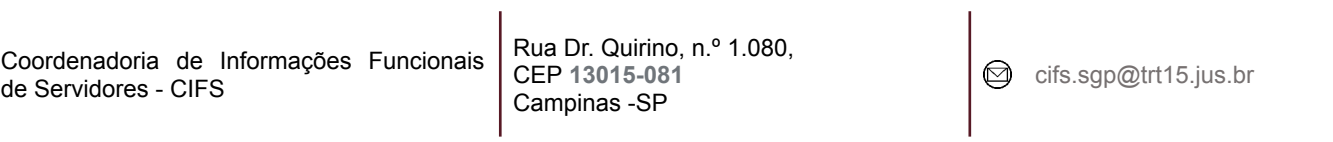

Ē

## Bloco Expandido - Cursos e qualificações externos

#### Cursos e qualificações externos

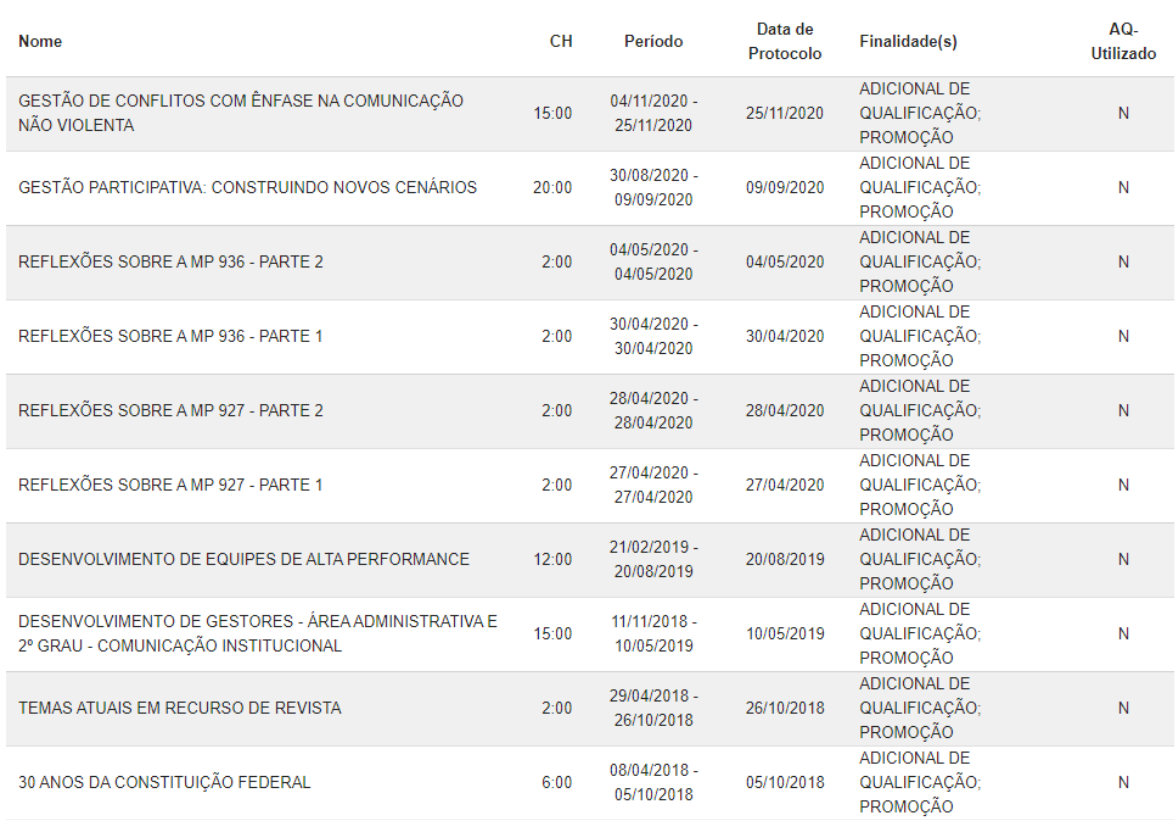

Fonte: Consulta de Informações Funcionais

Coordenadoria de Informações Funcionais de Servidores - CIFS

Rua Dr. Quirino, n.º 1.080, CEP **13015-081** Campinas -SP

cifs.sgp@trt15.jus.br

٦

 $\lambda$ 

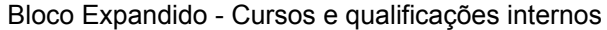

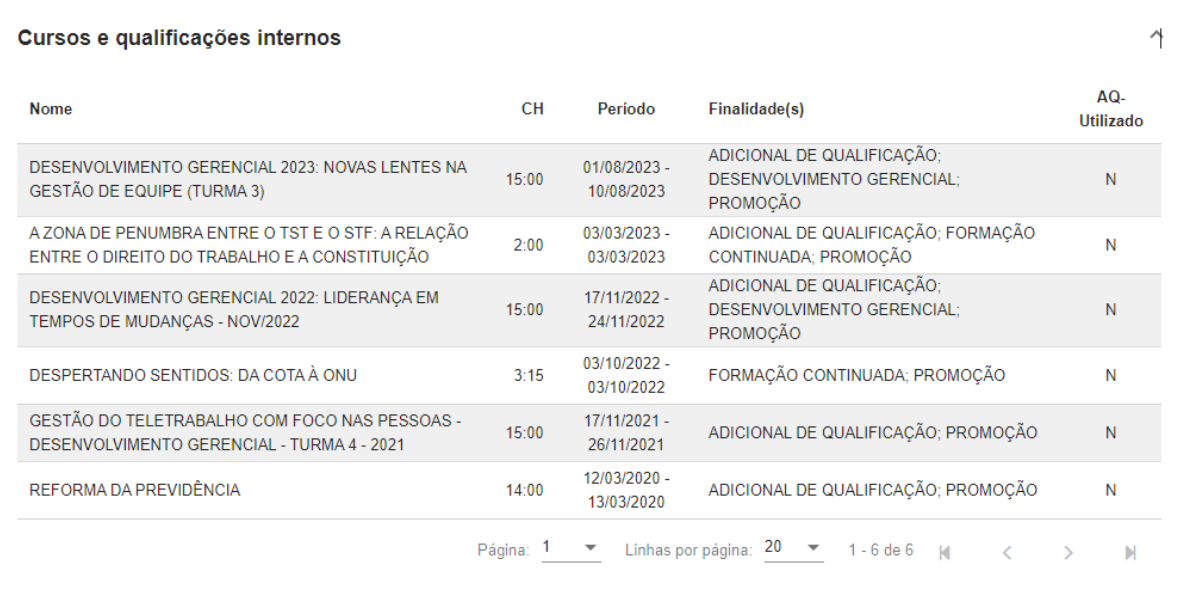

## Fonte: Consulta de Informações Funcionais

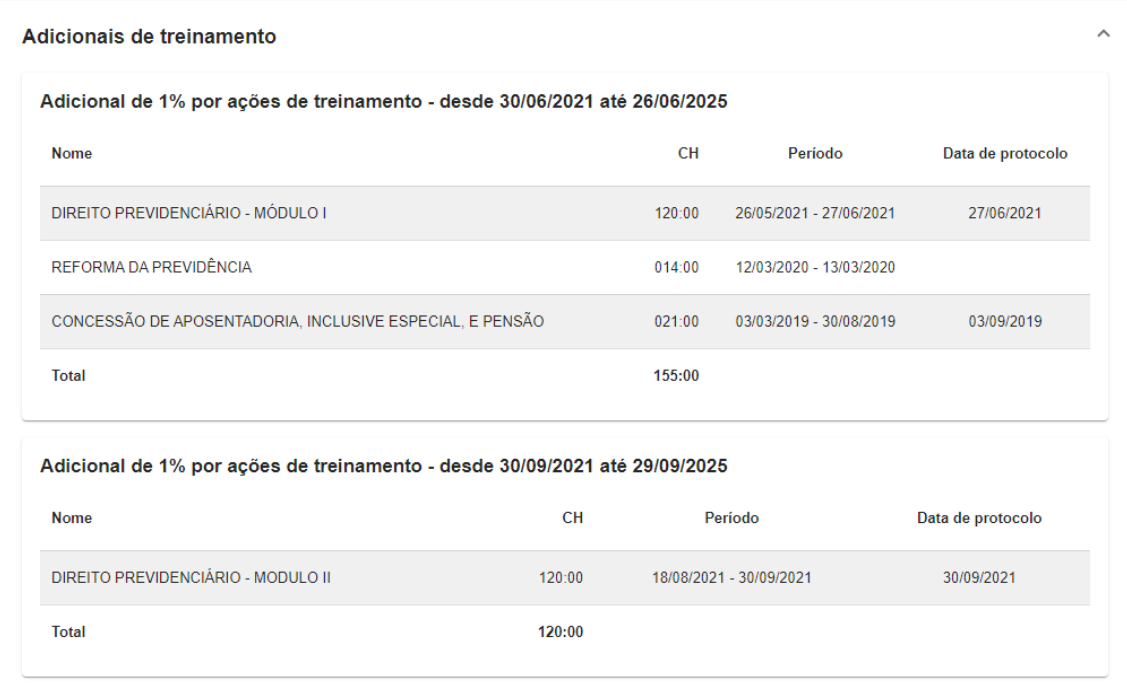

#### Bloco Expandido - Adicionais de treinamento

## Fonte: Consulta de Informações Funcionais

## Bloco Expandido - Adicionais de qualificação

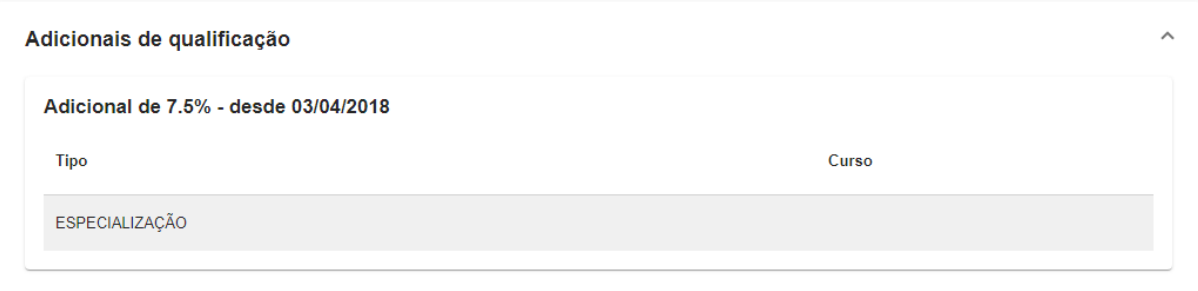

## Fonte: Consulta de Informações Funcionais

Rua Dr. Quirino, n.º 1.080, CEP **13015-081** Campinas -SP

cifs.sgp@trt15.jus.br

٦

## <span id="page-39-0"></span>4.11 Consultar eventos de capacitação

Esta funcionalidade permite a consulta aos eventos de capacitação protocolados pela(o) usuária(o) logada(o) ou pelos seus subordinados.

Para ter acesso a esta funcionalidade, a(o) usuária(o) deve possuir um perfil que permita o acesso a ela.

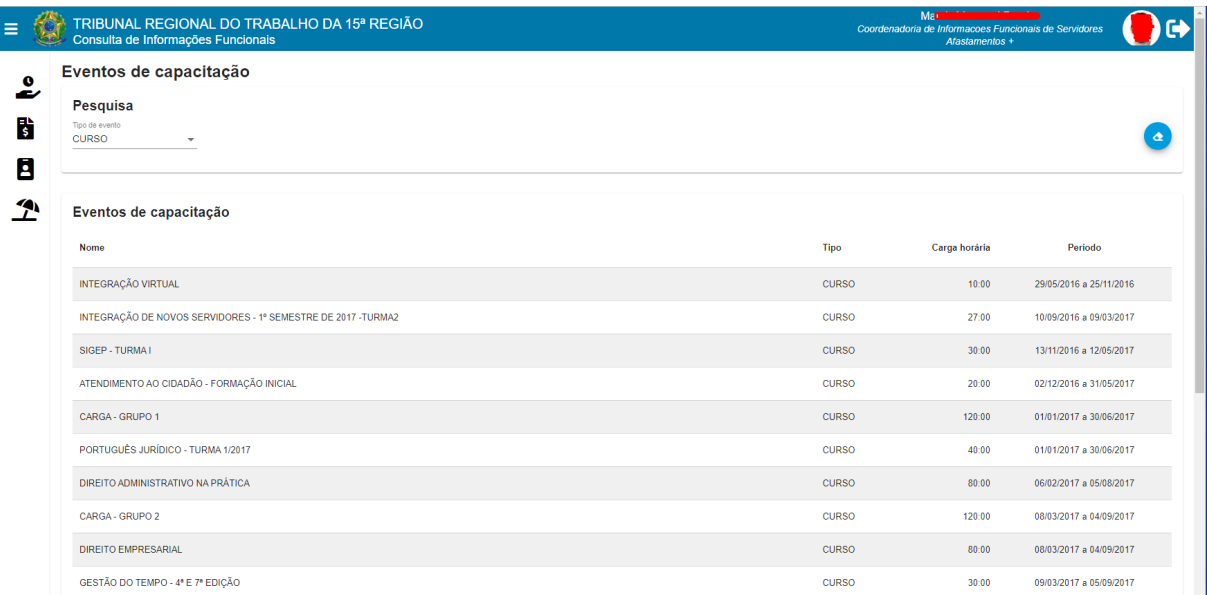

## Tela Eventos de capacitação

Fonte: Consulta de Informações Funcionais

Para aquelas/aqueles que são gestoras/gestores/substitutas(os) de unidade, os campos de busca para que se escolham os parâmetros são: "Unidade", "Nome", "Tipo de evento":

## Tela Eventos de capacitação

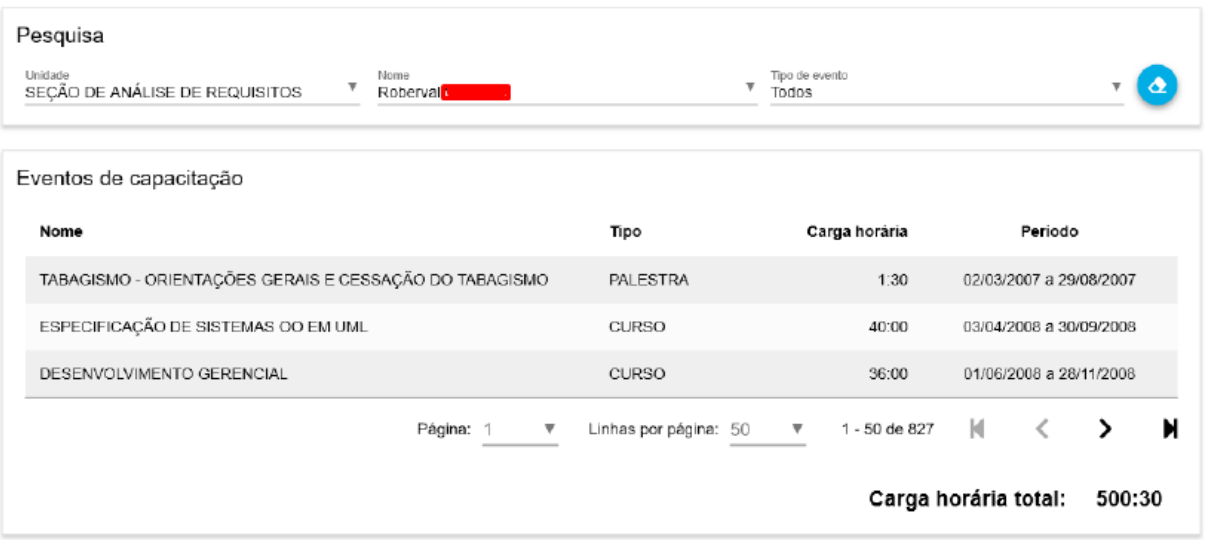

Fonte: Consulta de Informações Funcionais

Rua Dr. Quirino, n.º 1.080, CEP **13015-081** Campinas -SP

Ĕ

## <span id="page-41-0"></span>4.12 Consultar banco de horas

Esta funcionalidade permite a consulta de banco de horas da(o) usuária(o) logada(o) e das(os) servidoras/servidores das lotações nas quais atua como gestora/gestor.

Para ter acesso a esta funcionalidade, a(o) usuária(o) deve possuir um perfil que permita o acesso a ela.

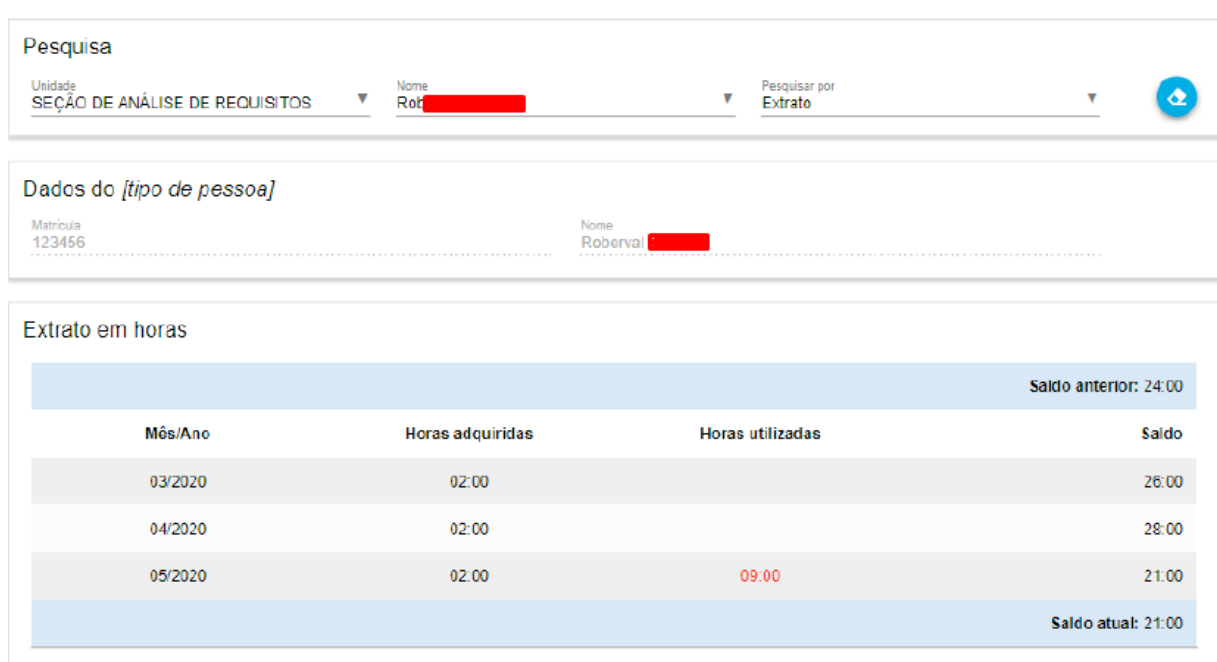

Tela Eventos de capacitação

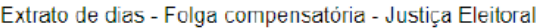

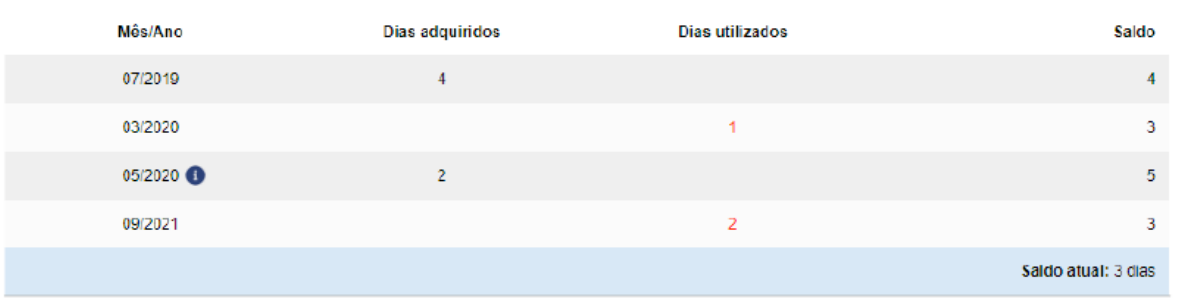

#### Fonte: Consulta de Informações Funcionais

## HISTÓRICO DE ALTERAÇÕES

<span id="page-42-0"></span>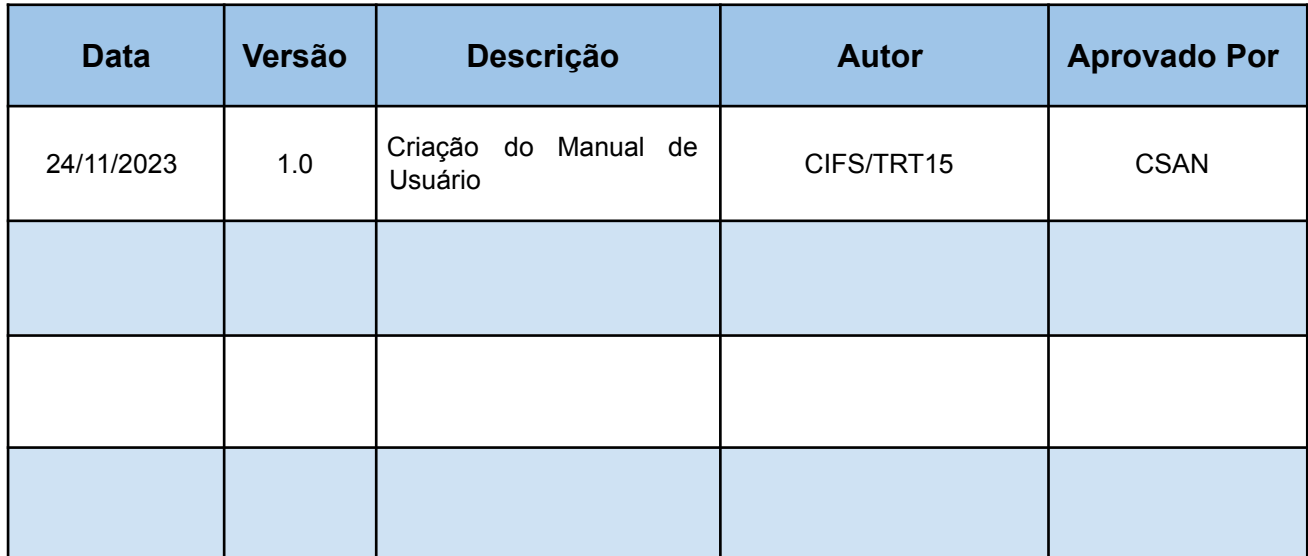

Rua Dr. Quirino, n.º 1.080, CEP **13015-081** Campinas -SP

٦